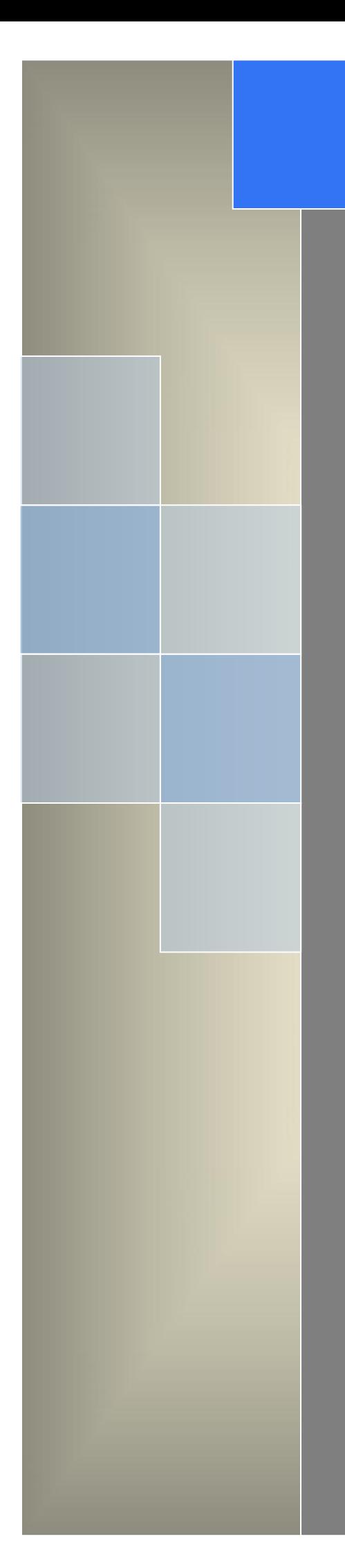

# User Manual

---Apply to WL-R100 Series Industrial 4G/3G Router

V2.4 http://www.wlink-tech.com Feb, 2022

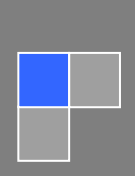

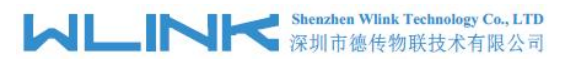

#### **Copyright © Shenzhen WLINK Technology Company Limited 2012** ~ **2022**

Without our written approval, Anyone can't extract, copy whole or part of content of this file and can't spread out in any format.

#### **Caution**

Due to product updates or functional upgrading, we may renew the content of this file, and this file only for reference. All statement, information, suggestion.etc in this file does not compose any form of guarantee and we WLINK reserves the right of final explanation.

## Shenzhen WLINK Technology Company Limited

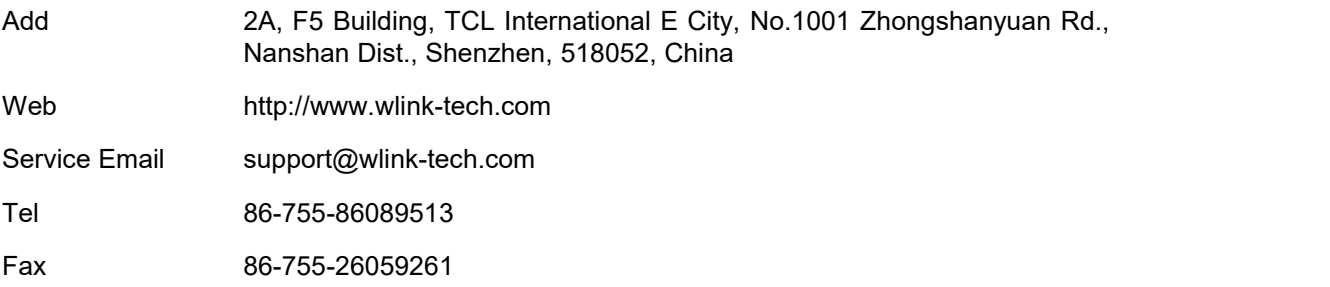

# **Contents**

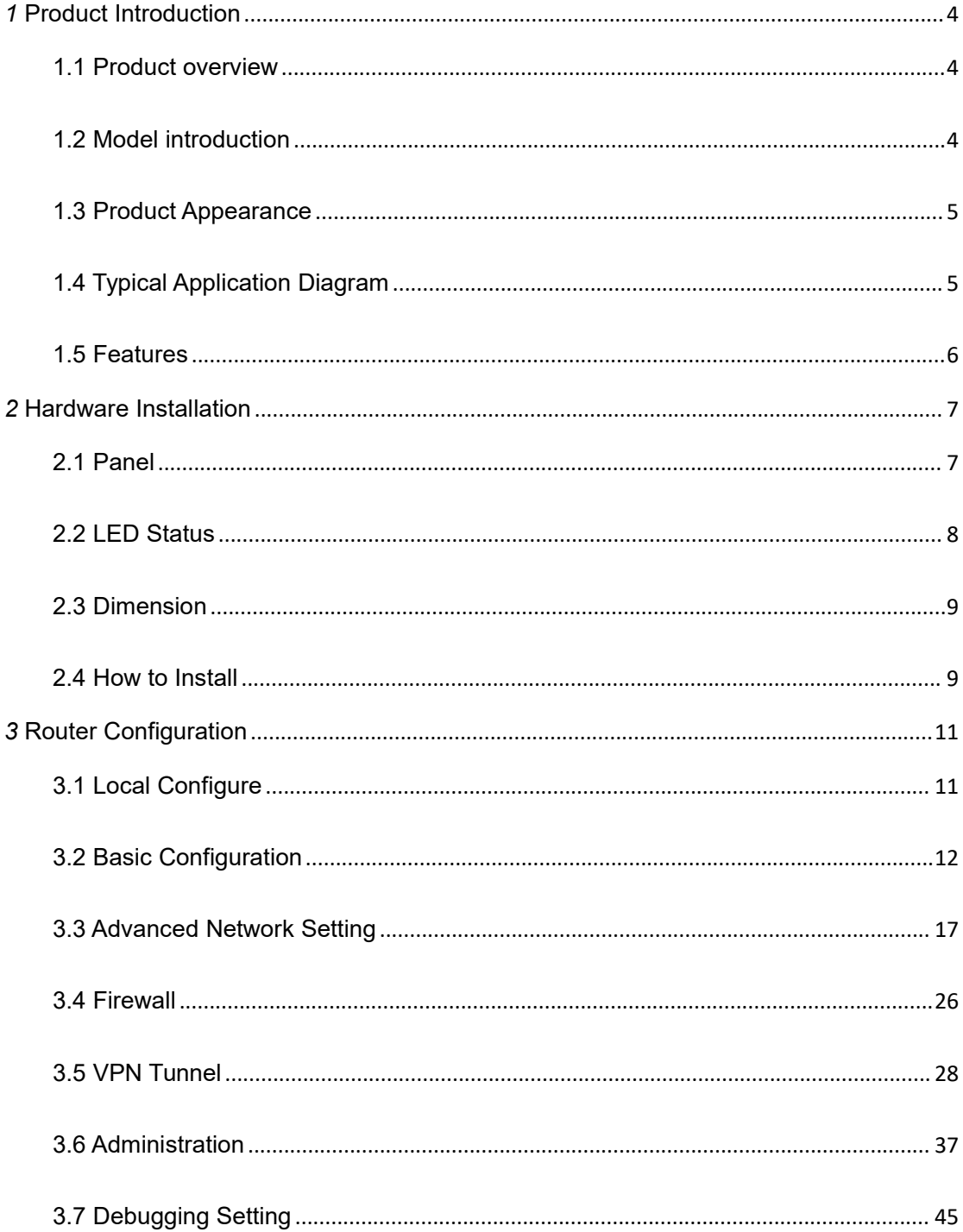

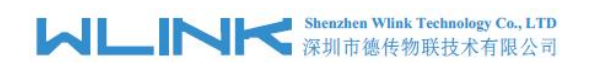

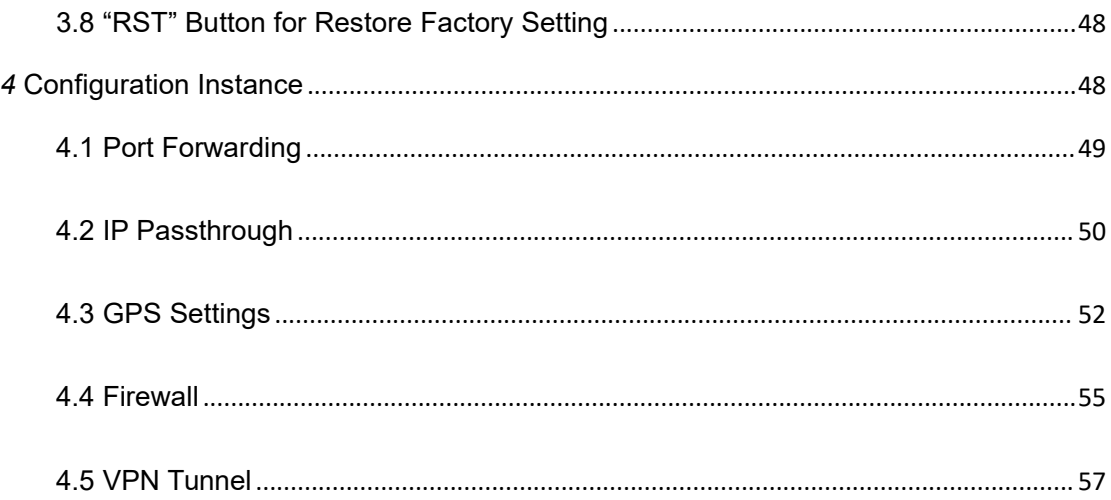

# <span id="page-4-0"></span>*1* **Product Introduction**

## <span id="page-4-1"></span>**1.1 Product overview**

WLINK industrial Router is based on industrial grade design, built-in high-powered 32bit MIPS processor, and multi-band 4G/3G communication module, support WCDMA,HSPA+, 4G FDD/TDD etc., provide quick and convenient internet access or private network transmission to customer, provide wire-line network or wireless WLAN share high speed access, meanwhile, customized high security VPN (Open VPN、IPSec、SSL), to construct safe channel, widely used in financial, electric power, environment, oil, transportation, security, etc..

WLINK industrial series router provide GUI, optional CLI configuration interface, customer can configure by IE explore or Telnet/SSH, various configuration method, concise and friendly interface make configuring and managing of all router terminal easier ,meanwhile, WLINK provide M2M terminal management platform to manage all router terminal with remote management. User can monitor all terminals which connected to platform successfully by this platform, provide long-distance control, parameter configuration, and long-distance upgrade service.

## <span id="page-4-2"></span>**1.2 Model introduction**

WLINK industrial grade router series have single module / single SIM card, single module / double SIM card, double module / double SIM card design, support multi-band frequency WCDMA, HSPA+, 4G FDD/TDD etc., and downward compatibility to GPRS、EDGE、 CDMA 1x, etc., optional GPS module Expansion positioning function, to suit different requirement and different network environment of different operators. Our Router series have many model for option, below is the product model indications in detail, for more optional models, please consult local distributors /resellers.

# **MARTING Shenzhen Wink Technology Co., LTD**

### **Partial Order Number List**

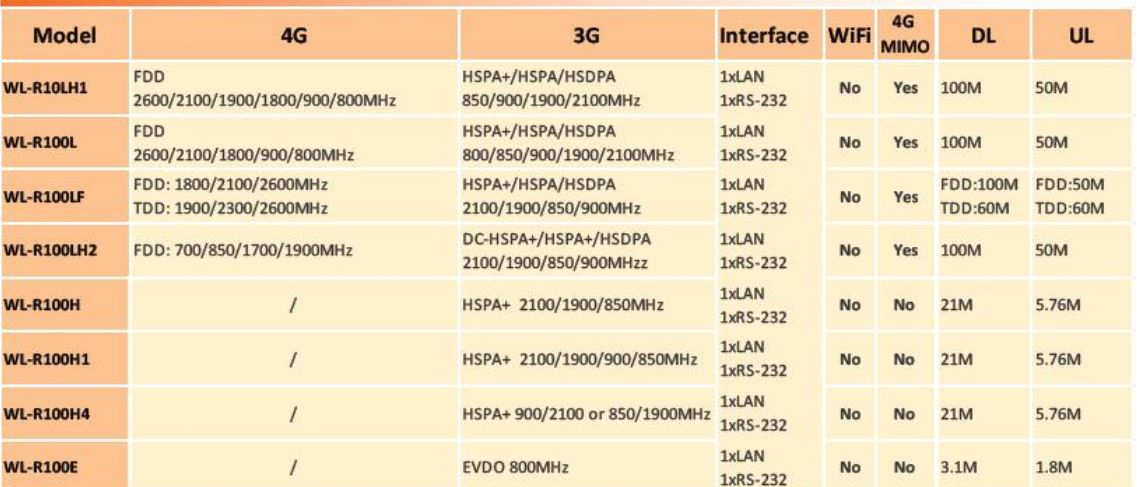

## <span id="page-5-0"></span>**1.3 Product Appearance**

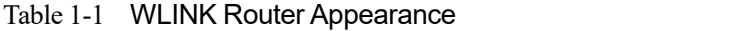

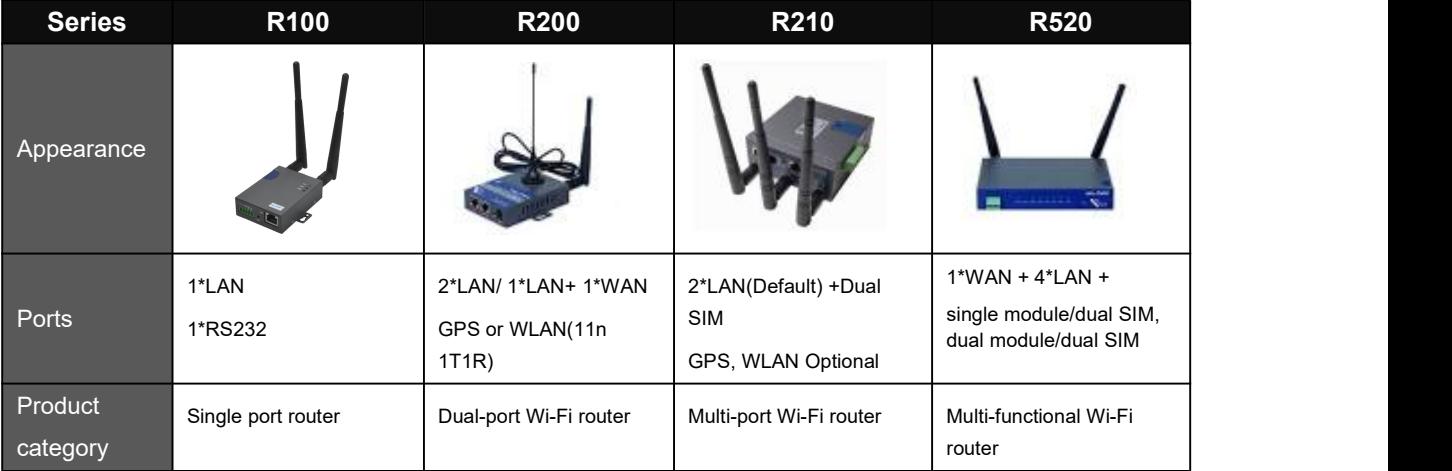

## <span id="page-5-1"></span>**1.4 Typical Application Diagram**

WLINK 4G/3G Router widely used in Telecom, economic, advertisement, traffic, environment protection business area.

For example, in economic area, R100 Series Router connect server by IPSec & GRE to ensure data security, tiny design makes it could installed into ATM machine. All these technology ensured safe and reliable data transmission, and minimize the probability of network disconnection, and maximize the usability of economic business like ATM, POS .etc.

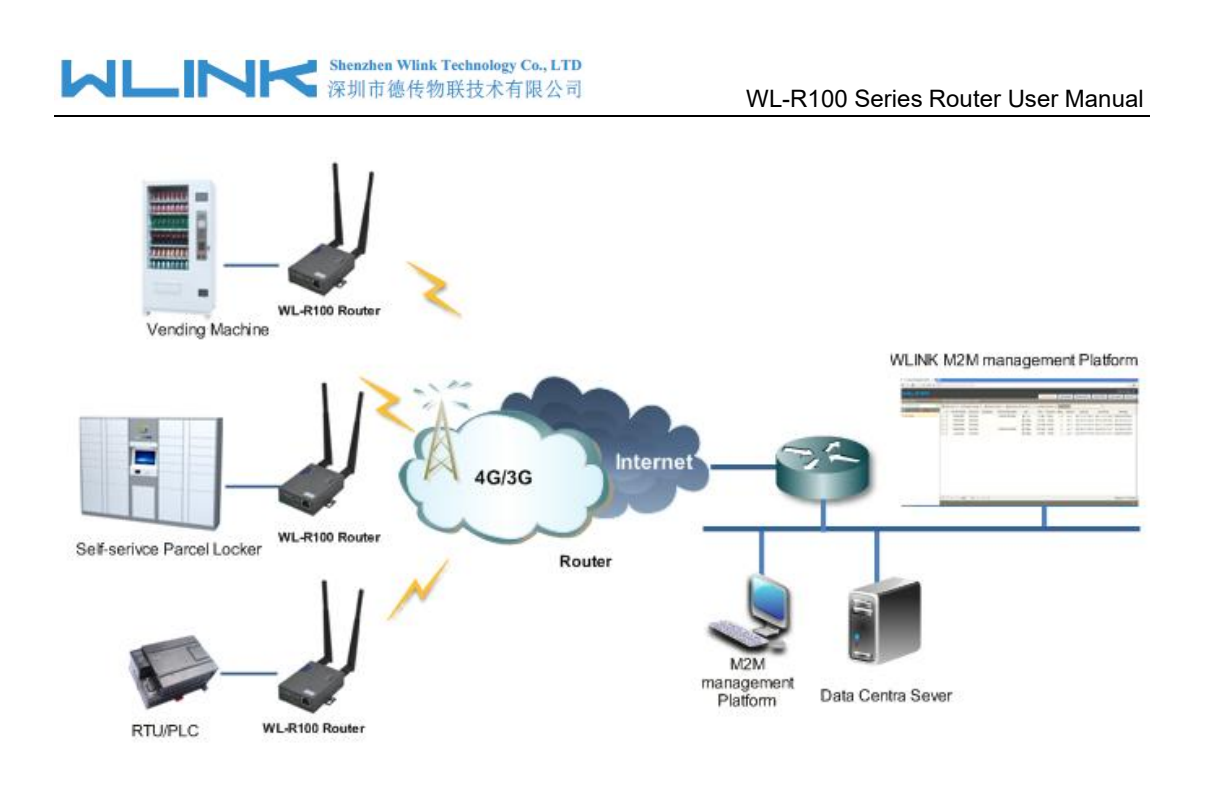

Figure 1-1 Network Topology

WLINK industrial router is based on mobile wireless public network or private network, build wireless data channel in mature network, to lower down the cost of wireless data transmission and technique.

## **1.5 Features**

- <span id="page-6-0"></span>Various cellular module optional, LTE/HSPA+/EVDO/CDMA2000 optional
- Support virtual data and private network (APN/VPDN)
- Optional support RS-232/RS-485 interface data transparent transmission and protocol conversion
- Support on-demand dialing, include timing on/off-line, voice or SMS control on/off-line, data trigger online or link idle offline
- Support TCP/IP protocol stack, support Telnet, HTTP, SNMP, PPP, PPPoE, etc., network protocol
- Support VPN Client (PPTP, L2TP), optional support Open VPN, IPSec, HTTPs, SSH, etc. advanced VPN function
- Provide friendly user interface, use normal web internet explorer to easily configure and manage, long-distance configure Telnet/SSH.
- Optional IPv6 protocol stack
- Optional support M2M terminal management platform
- WDT watchdog design, keep system stable
- Customization as customer's demand

<span id="page-7-0"></span>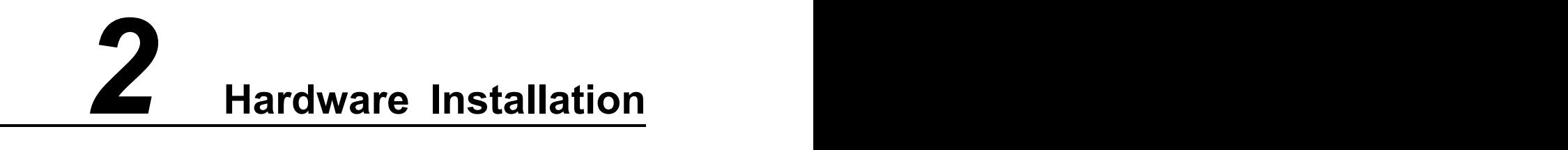

This chapter is mainly for installation introduction, there would be some difference between the scheme and real object. But the difference doesn't have any influence to products performance.

# <span id="page-7-1"></span>**2.1 Panel**

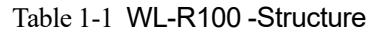

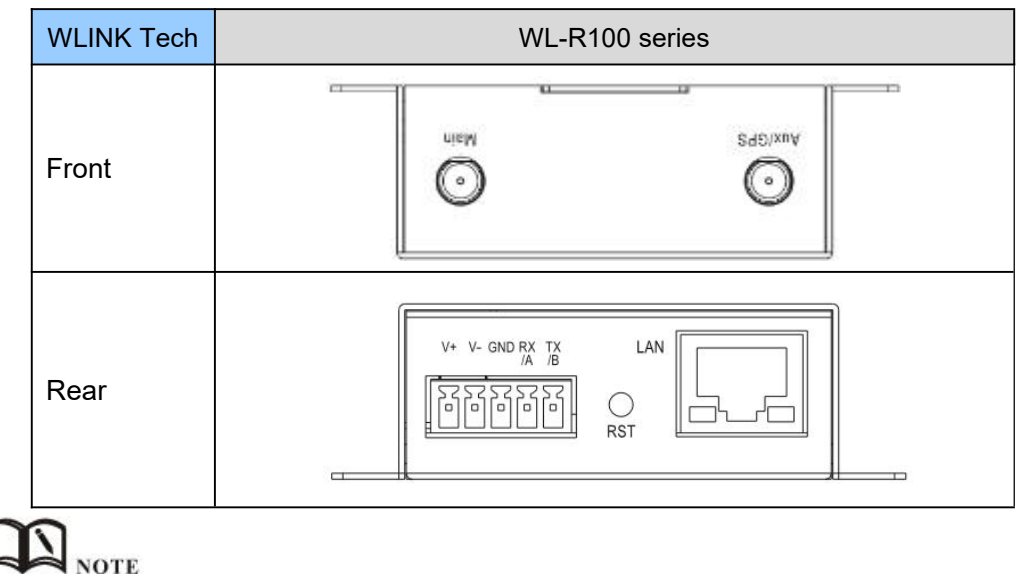

There are some different for Antenna interface and indicator light for the expanded GPS series.

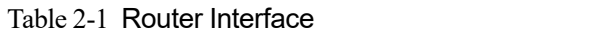

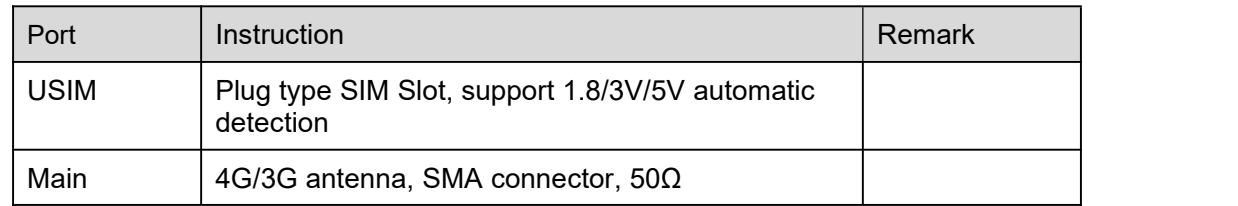

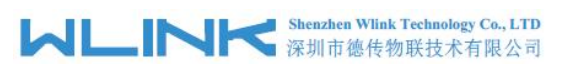

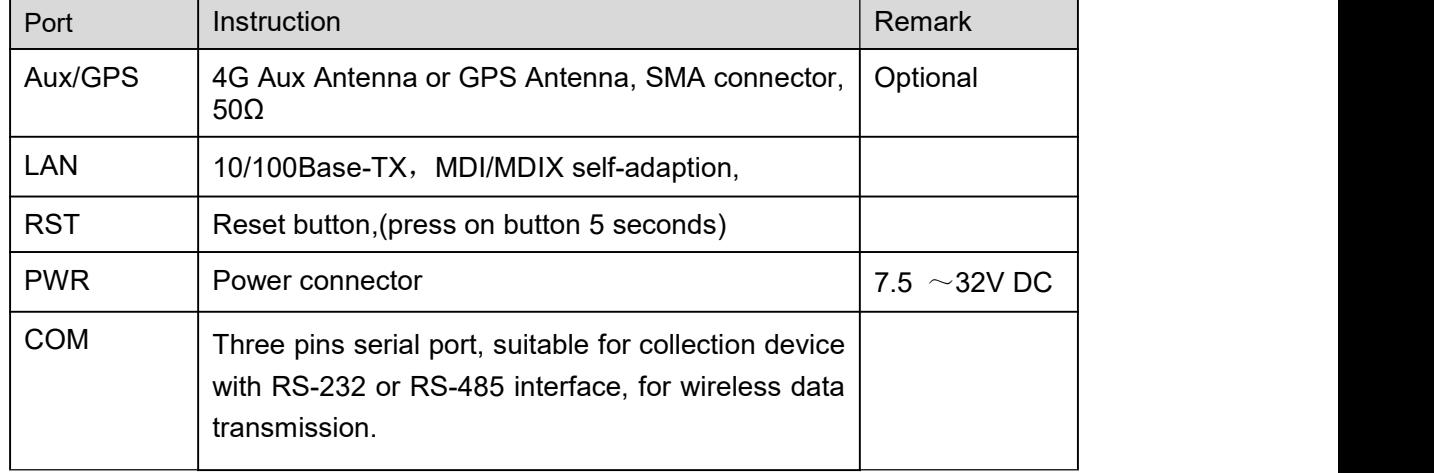

## <span id="page-8-0"></span>**2.2 LED Status**

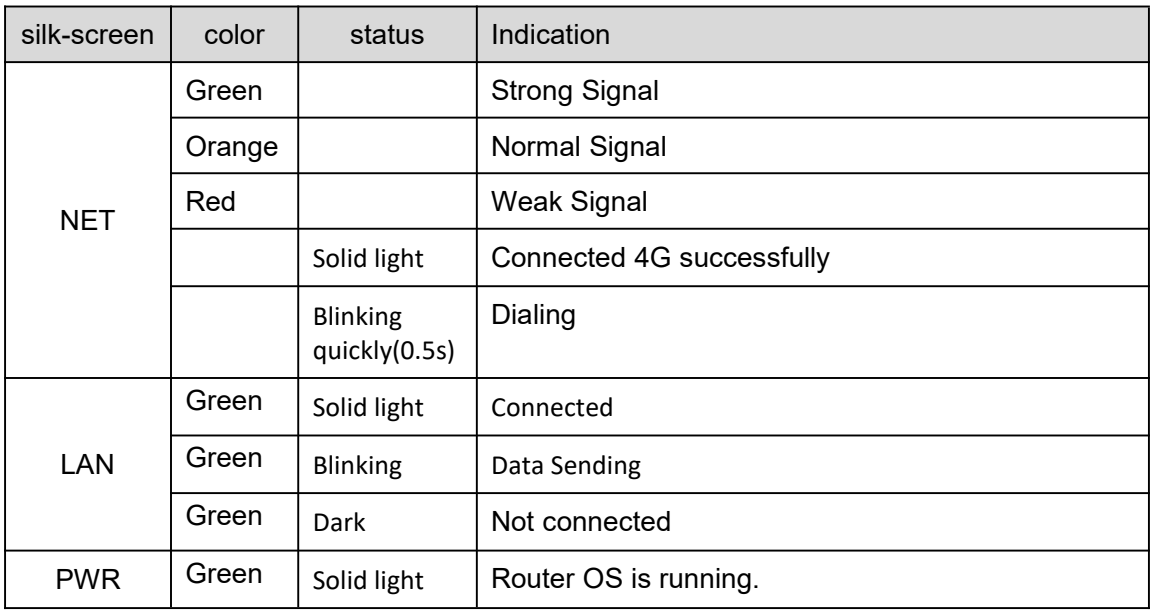

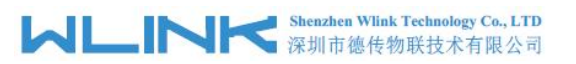

Table 2-2 Router LED indictor Status

# <span id="page-9-0"></span>**2.3 Dimension**

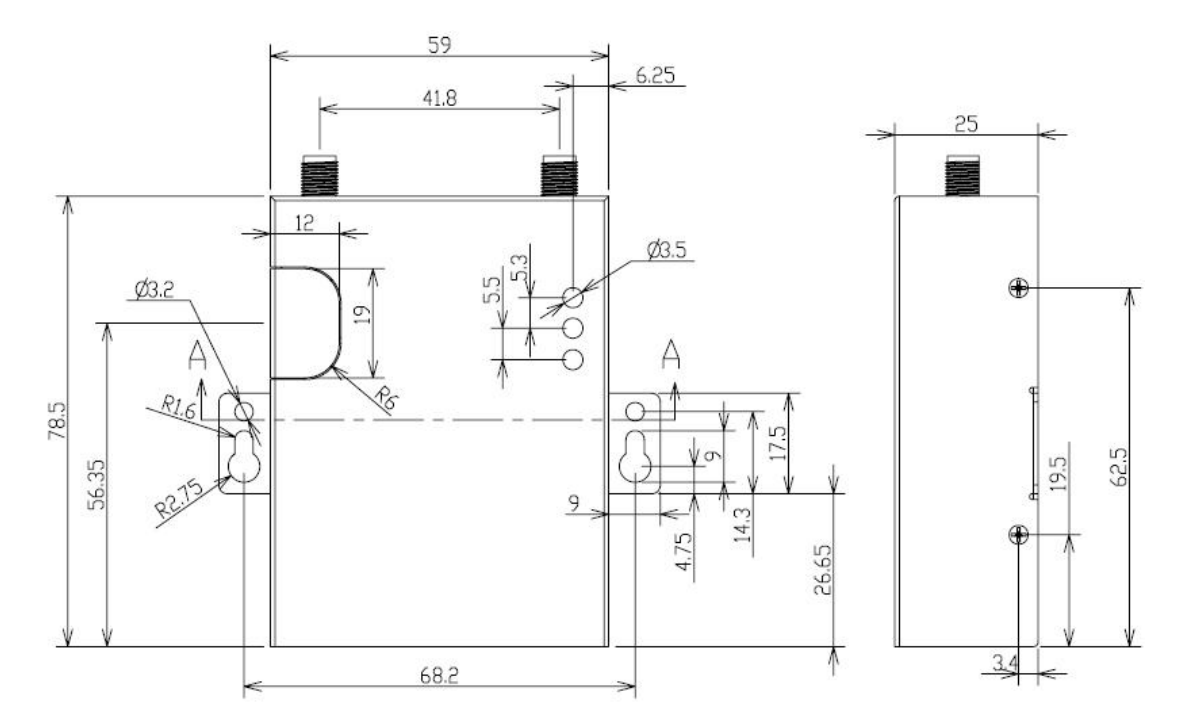

Figure 2-2 WL-R100 Series Router Dimension Figure

## <span id="page-9-1"></span>**2.4 How to Install**

## **2.4.1 SIM/UIM card install**

If use dual SIM/UIM card router, you may need insert dual SIM before configure it. After installation, please follow below steps to connect the router.

## **CAUTION**

Before connecting, please disconnect any power resource of router

## **2.4.2 Ethernet Cable Connection**

Use the Ethernet cable to connect the cellular Router to computer directly, or transit by a switch.

## **2.4.3 Serial Port Connection**

If you want to connect the router via serial port to laptop or other devices, you should prepare a serial port, this cable is optional. One end connect to computer serial port, the

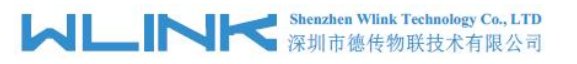

other end connects the RX/TX and GND of the router

#### æ **CAUTION**

Before connecting, please disconnect any power resource of router

## **2.4.4 Power Supply**

In order to get high reliability, WLINK Series Router adapt supports wide voltage input range: +7.5V~+32VDC, support hot plug and complex application environment.

## **2.4.5 Review**

After insert the SIM/UIM card, connect Ethernet cable and necessary antenna, connect power cable.

**Q CAUTION** 

Please connect the antenna before connect the power cable, otherwise the signal maybe poor because of impedance mismatching.

Notice:

- 
- Step 1 Check antenna connection.<br>Step 2 Check SIM/UIM card, confirm SIM/UIM card is available.
- Step 3 Power on the industrial Router

**----END**

# <span id="page-11-0"></span>*3* **Router Configuration**

This Chapter introduces the parameter configuration of the router, the router can be configured via IE, Firefox, or chrome.

## <span id="page-11-1"></span>**3.1 Local Configure**

The router supports to be configured by local Ethernet port, you could specify a static IP or DHCP get IP for your computer. The default IP address is 192.168.1.1, subnet mask is 255.255.255.0, please refer to followings:

Step 1 Click "start > control panel", find "Network Connections" icon and double click it to enter, select "Local Area Connection" corresponding to the network card on this page. Refer to the figure below.

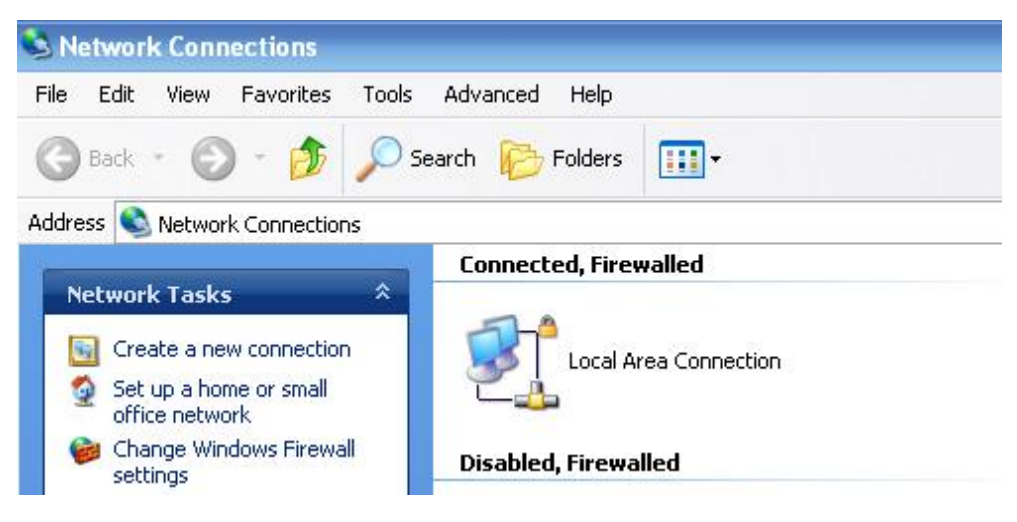

Figure 3-3 Network Connection

- Step 2 Obtain a IP address automatically or set up IP address,192.168.1.xxx(XXX can be any number between  $2 \sim 254$ )
- Step 3 Run an Internet Explorer and visit "<http://192.168.1.1/>", to enter identify page.

User should use the default user name and password when log in for the first time

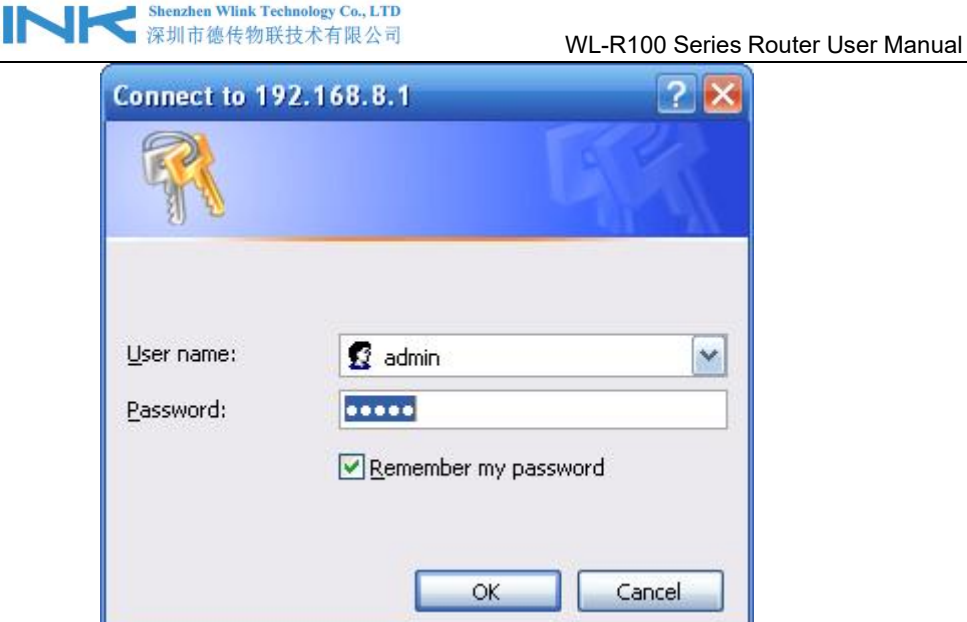

Figure 3-4 User Identify Interface

**----END**

 $\sim$ 

# <span id="page-12-0"></span>**3.2 Basic Configuration**

# **NOTE**

Different software version has different web configuration interface, below take WL-R100 as example.

After access the WEB interface, you can check the current status of Router, or modify router configuration via web interface, below is the introduction for the common setting.

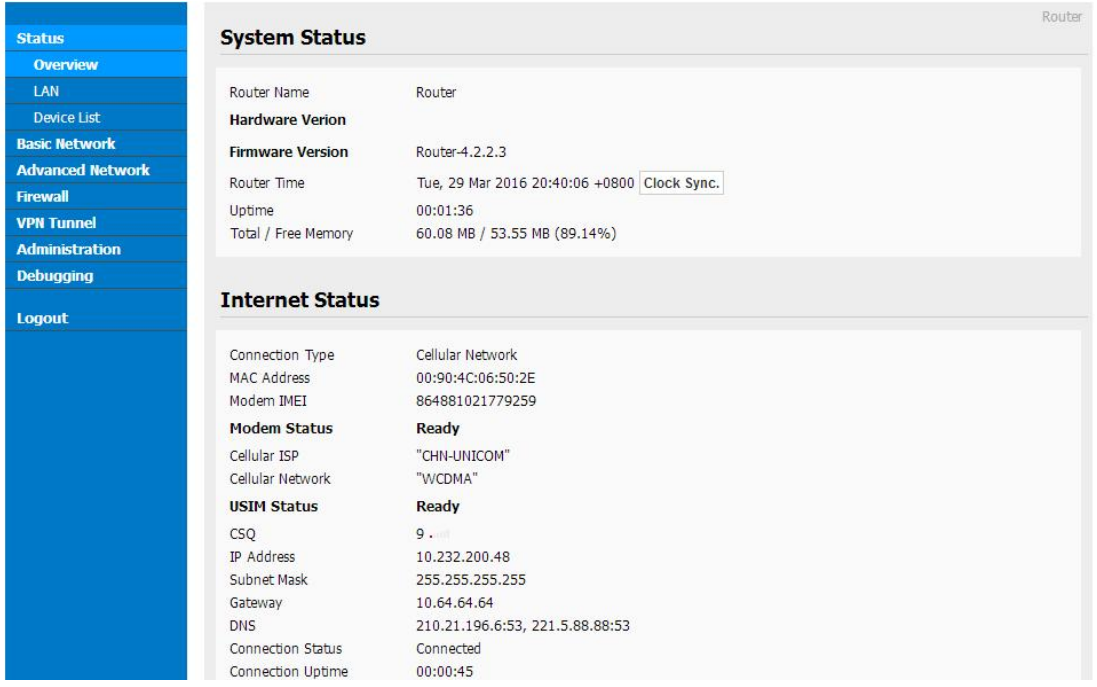

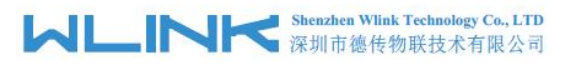

Figure 3-5 Router Status GUI

## 3.2.1 **Cellular Network Configure**

Step 1 Single Click Basic Network-> Cellular, you can modify relevant parameter according to the application.

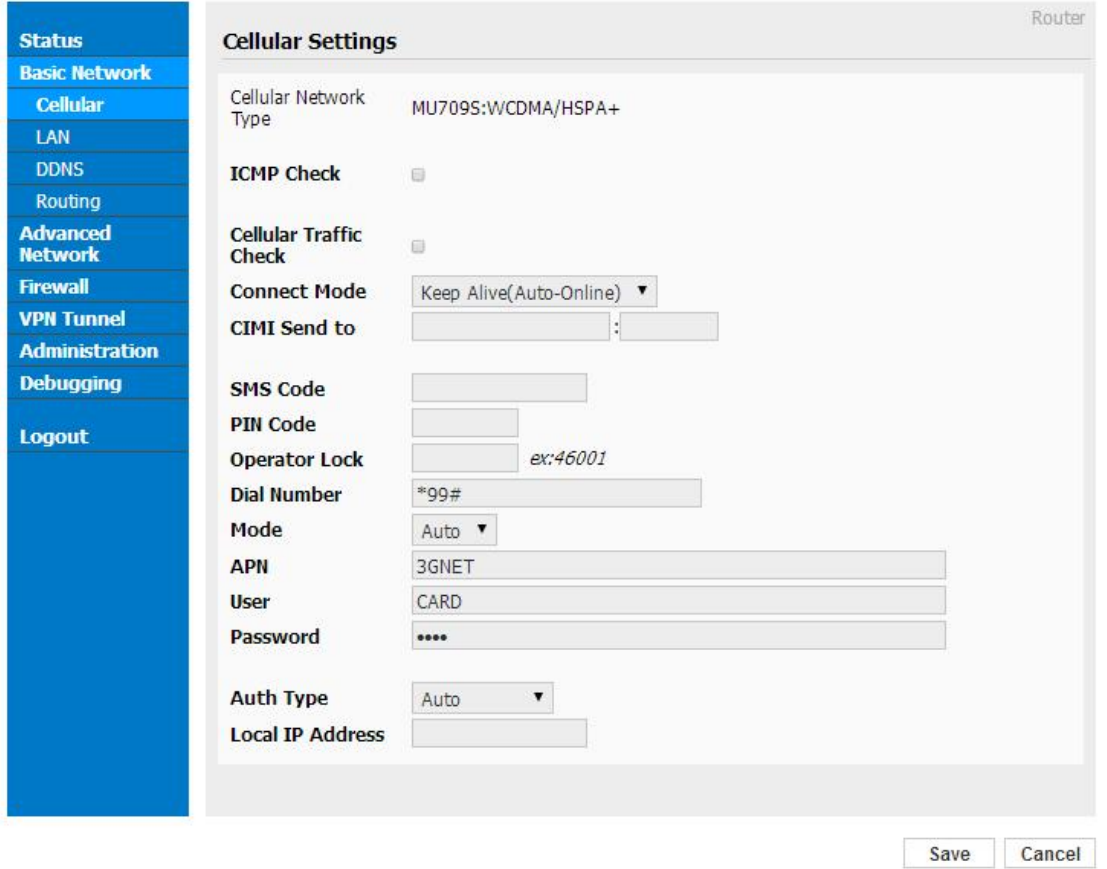

Figure 3-1 Cellular Settings GUI

| Parameter                     | Instruction                                                                                                    |  |  |  |  |
|-------------------------------|----------------------------------------------------------------------------------------------------|--|--|--|--|
| <b>ICMP</b> check             | To enable or disable ICMP check rules. Enable the ICMP check<br>and setup a reachable IP address as destination IP. Once<br>ICMP check failed, router will reconnect/reboot system as<br>optional |  |  |  |  |
| <b>Cellular Traffic Check</b> | There is Rx/Tx as options. Once no Rx/Tx data, router will<br>router will reconnect/reboot system as options.                                                                                     |  |  |  |  |
| <b>Connect Mode</b>           | Keep alive (Auto-online). The router will automatically<br>$\bullet$<br>connect 3G/4G network and keep online.                                                                                    |  |  |  |  |
|                               | Connect On Demand. Idle offline if no data from LAN to<br>3G/4G within defined time.                                                                                                    |  |  |  |  |

Table 3-1 Cellular Setting Parameter Instruction

# **MARK** Shenzhen Wlink Technology Co., LTD

Parameter Instruction • Schedule, Define online and offline time. This function need to enable NTP function, ● Call/SMS Triggered. Call/SMS trigger router online. ● Manually. Connect 3G/4G network by manual. CIMI Send Send Send CIMI to defined IP and port by TCP protocol. SMS Code SMS identifying code. Router just identifies the unique code to implement SMS command. PIN Code Unlock the SIM PIN code. Operator Lock Lock operators via MCC/MNC Service Code **The default service code as \*99#.** APN APN, provided by local ISP, usually CDMA/EVDO network do not need this parameter. User SIM card user name is provided by ISP Password SIM card password is provided by ISP Auth Type Support PAP/Chap/MS-Chap/MS-Chapv2 Local IP Add  $\vert$  Defined SIM IP from operator.

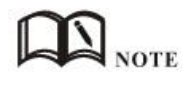

【ICMP Check】

Enable ICMP, Router will automatically check whether the defined IP address is reachable per 60s. If the IP address is unreachable and ICMP check is timeout at the first time, it will check 2 times every 3 seconds. If the third time isstill failed, the router will redial.

The ICMP Check IP is a public IP or company server IP address.

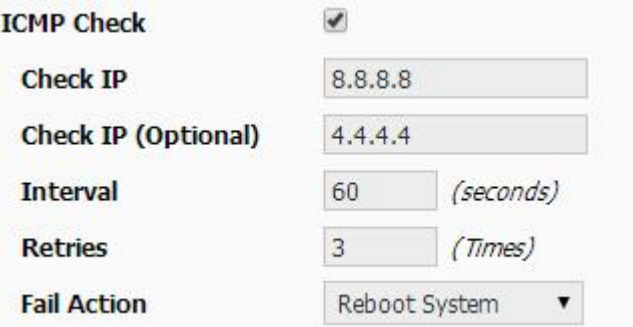

【Cellular Traffic Check】

【Check Mode】there are Rx(Receive), Tx(Transmission) and Rx/Tx check modes.

【Rx】Router will check the 3G/LTE cellular receiver traffic. If no receiver traffic within the defined check interval, the router will implement the specified action reconnect

WL-R100 Series Router User Manual

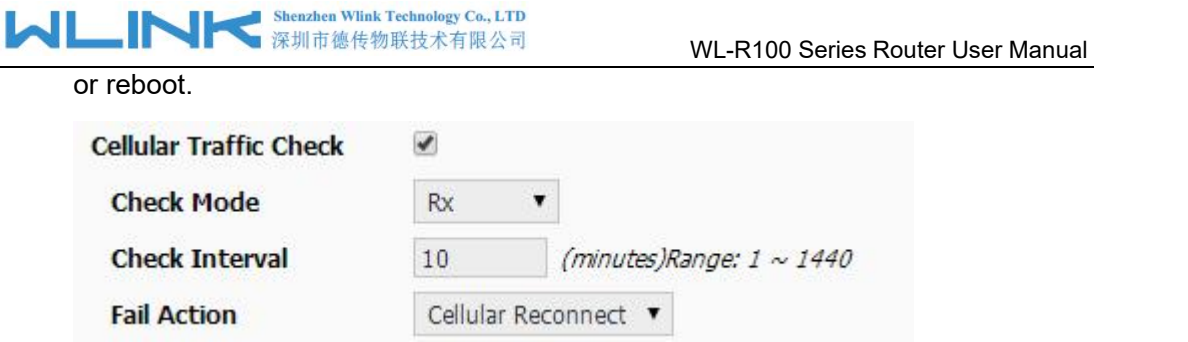

Step 2 After Setting, please click "save" icon.

#### **----End**

## 3.2.2 **LAN Setting**

Step 1 Single Click " Basic Network>LAN" to enter below interface

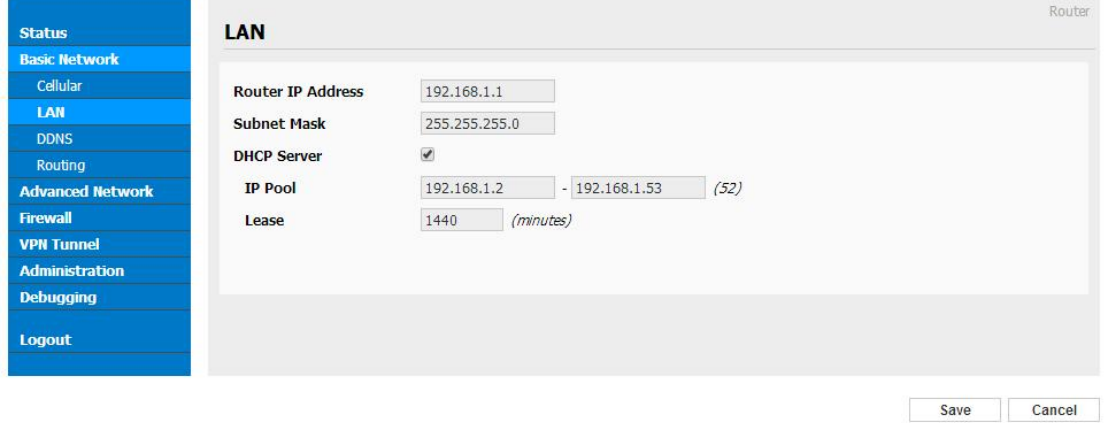

Figure 3-2 LAN Setting GUI

| Parameter                | Instruction                                                                                            |
|--------------------------|----------------------------------------------------------------------------------------------------|
| <b>Router IP Address</b> | Router IP address, default IP is 192.168.1.1                                                           |
| Subnet Mask              | Router subnet mask, default mask is 255.255.255.0                                                      |
| <b>DHCP</b>              | Dynamic allocation IP service, after enable, it will show the<br>IP address range and options of lease |
| <b>IP Address Range</b>  | IP address range within LAN                                                                            |
| Lease                    | The valid time                                                                                         |

Table 3-2 LAN Setting Instruction

Step 2 After setting, please click "save" to finish, the device will reboot.

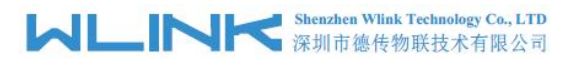

## 3.2.3 **Dynamic DNS Setting**

Step 1 Single click "Basic Network->DDNS to enter the DDNS setting GUI.

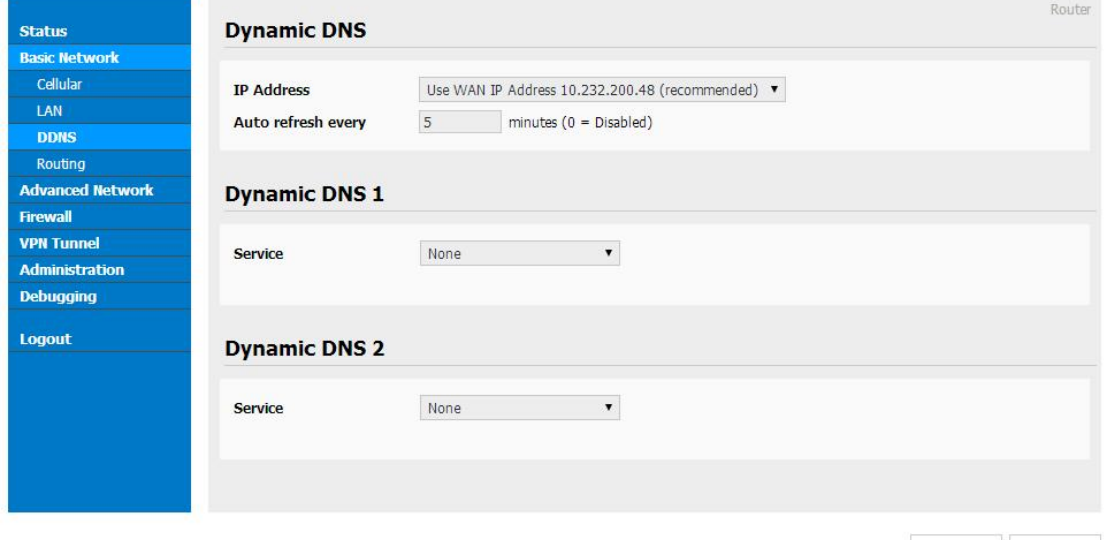

Save Cancel

#### Figure 3-3 Dynamic DNS Setting

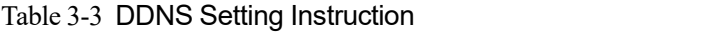

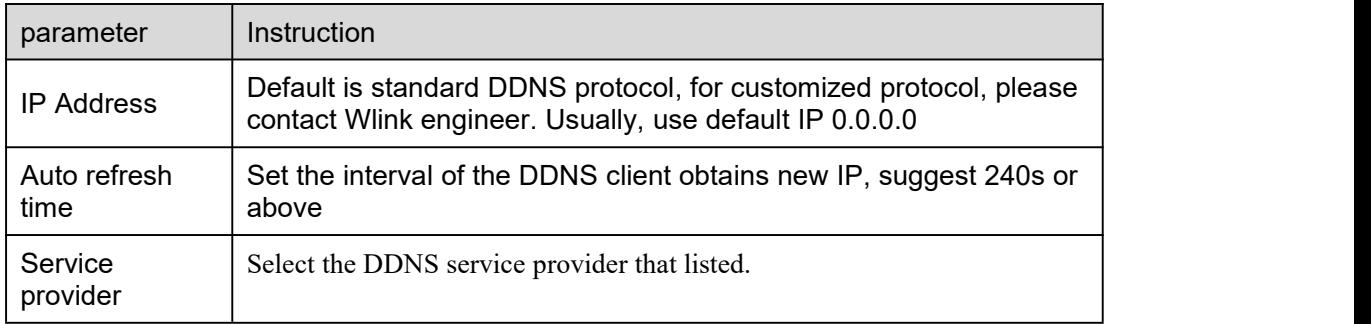

Step 2 Please Click "Save" to finish.

**----End**

## 3.2.4 **Routing Setting**

Step 1 Single click "Basic Network->Routing to enter the DDNS setting GUI.

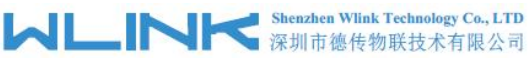

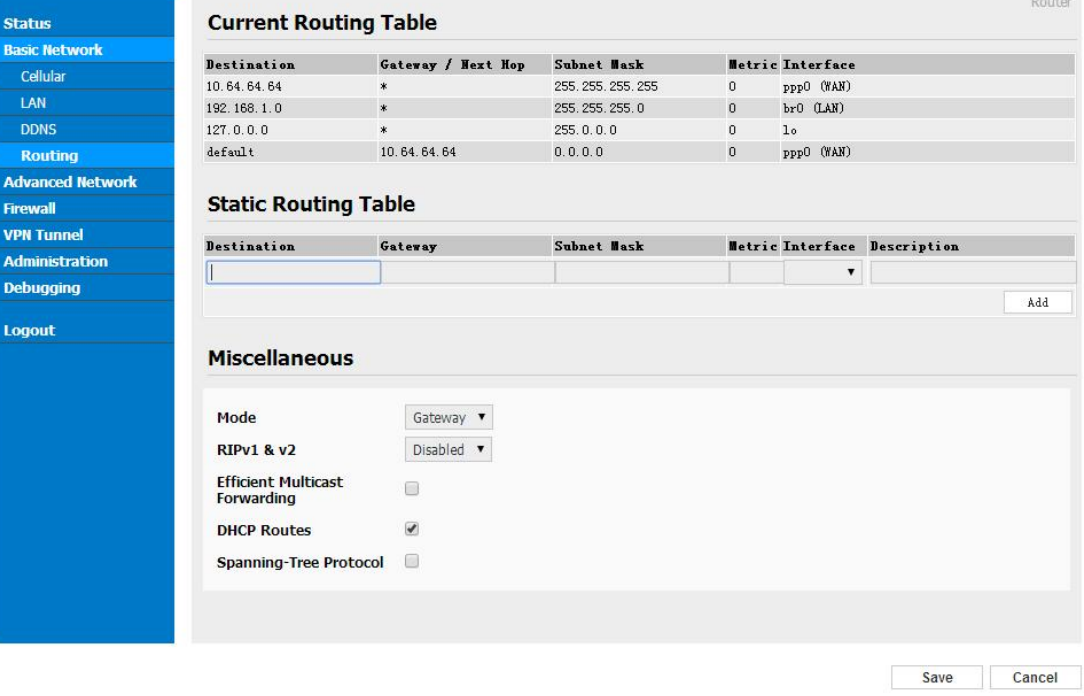

#### Figure 3-4 Routing Setting

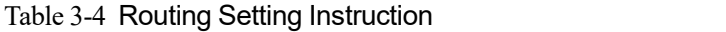

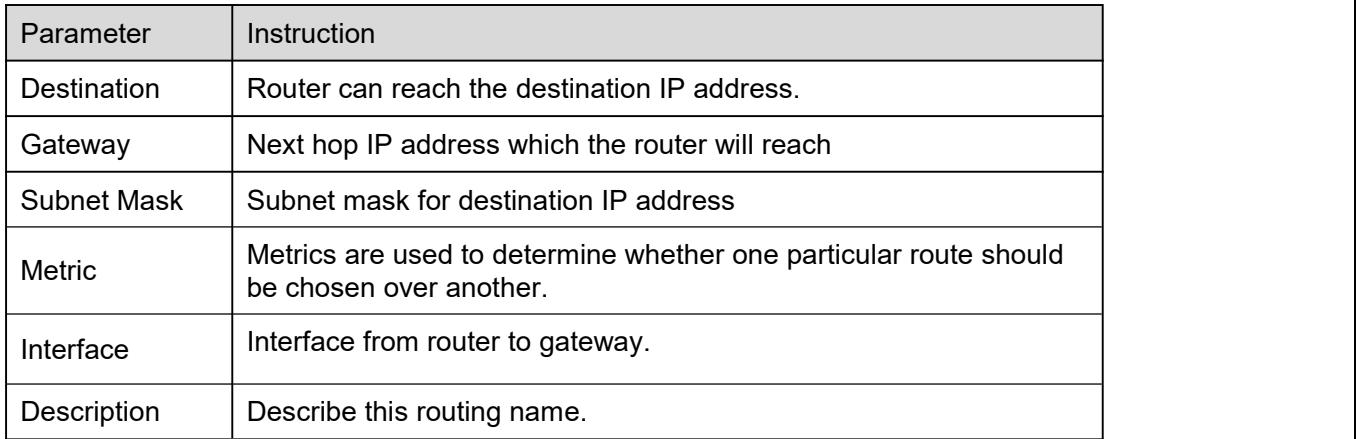

Step 2 Please Click " Save " to finish.

## <span id="page-17-0"></span>**3.3 Advanced Network Setting**

## 3.3.1 **Port Forwarding**

Step 1 Please click "Advanced Network > Port Forwarding" to enter the GUI, you may modify the router name, Host name and Domain name according to the application requirement.

# **MARTING Shenzhen Wilhk Technology Co., LTD**

#### WL-R100 Series Router User Manual

|                                                                                     |                          |          | <b>PortForwarding</b>                                                                                                    |                        |             |             |                                                                                                    |              |
|-------------------------------------------------------------------------------------|--------------------------|----------|----------------------------------------------------------------------------------------------------|------------------------|-------------|-------------|----------------------------------------------------------------------------------------------------|--------------|
| <b>Basic Network</b><br><b>Advanced Network</b>                                     |                          | On Proto | Src Address                                                                                                    | <b>Ext Ports</b>       | Int<br>Port | Int Address | Description                                                                                                    |              |
| <b>Port Forwarding</b>                                                              |                          | UDP      |                                                                                                    | 1000.2000              |             | 192.168.1.2 | ex: 1000 and 2000                                                                                                    |              |
| <b>Port Redirecting</b>                                                             |                          | Both     |                                                                                                    | $1000 -$<br>2000, 3000 |             | 192.168.1.2 | ex: 1000 to 2000, and 3000                                                                                                    |              |
| <b>DMZ</b>                                                                          |                          | Both     | 1.1.1.0/24                                                                                                    | 1000-2000              |             | 192.168.1.2 | ex: 1000 to 2000, restricted                                                                                                    | $\mathbf{x}$ |
| <b>Triggered</b>                                                                    |                          | TCP      |                                                                                                    | 1000                   | 2000        | 192.168.1.2 | ex: different internal port                                                                                                    |              |
| Serial App.                                                                         | $\overline{\mathscr{L}}$ | TCP      | $\pmb{\mathrm{v}}$                                                                                                    |                        |             |             |                                                                                                    |              |
| UPnP/NAT-PMP                                                                        |                          |          |                                                                                                    |                        |             |             |                                                                                                    | Add          |
| <b>VRRP</b>                                                                         |                          |          |                                                                                                    |                        |             |             | . "Src Address (optional) - Forward only if from this address. ex: "1.2.3.4", "1.2.3.4 - 2.3.4.5", "1.2.3.0/24", "me.example.com".                                                                                                    |              |
|                                                                                     |                          |          | entry is supported when forwarding to a different internal port<br>. Int Address - The destination address inside the LAN. |                        |             |             | . Ext Ports - The ports to be forwarded, as seen from the WAN. ex: "2345", "200,300", "200-300,400".<br>. Int Port (optional) - . The destination port inside the LAN. If blank, the destination port is the same as Ext Ports. Only one port per |              |
| <b>Static DHCP</b><br><b>Firewall</b><br><b>VPN Tunnel</b><br><b>Administration</b> |                          |          |                                                                                                    |                        |             |             |                                                                                                    |              |
| <b>Debugging</b>                                                                    |                          |          |                                                                                                    |                        |             |             |                                                                                                    |              |
| <b>Logout</b>                                                                       |                          |          |                                                                                                    |                        |             |             |                                                                                                    |              |

Figure 3-5 Port Forwarding GUI

| Parameter    | Instruction                                                                                                    |
|--------------|----------------------------------------------------------------------------------------------------|
| Protocol     | Support UDP, TCP, both UDP and TCP                                                                                                    |
| Src. Address | Source IP address. Forward only if from this address.                                                                                                    |
| Ext. Ports   | External ports. The ports to be forwarded, as seen from the<br>WAN.                                                                                                    |
| Int. Port    | Internal port. The destination port inside the LAN. If blank,<br>the destination port is the same as Ext Ports. Only one port<br>per entry is supported when forwarding to a different<br>internal port. |
| Int. Address | Internal Address. The destination address inside the LAN.                                                                                                    |
| Description  | Remark the rule                                                                                                    |

Table 3-5 "Port Forwarding" Instruction

Step 2 Please click "save" to finish

**----End**

## 3.3.2 **Port Redirecting**

Step 1 Please click "Advanced Network > Port Redirecting" to enter the GUI, you may modify the router name, Host name and Domain name according to the application requirement.

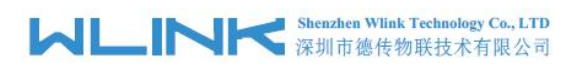

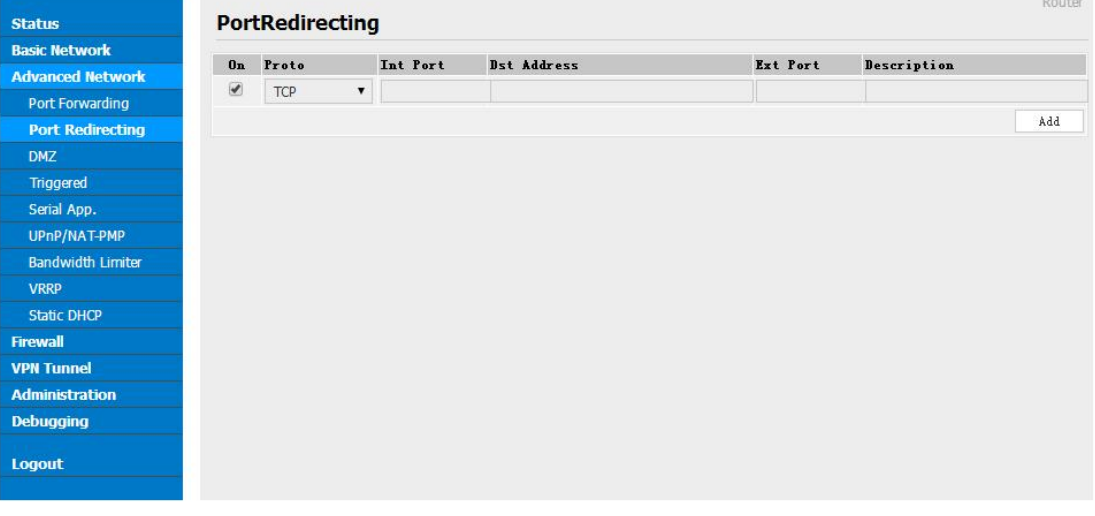

Save Cancel

Figure 3-6 Port Forwarding GUI

| Parameter    | Instruction                        |
|--------------|------------------------------------|
| Protocol     | Support UDP, TCP, both UDP and TCP |
| Int Port     | Internal port.                     |
| Dst. Address | The redirecting IP address.        |
| Ext. Ports   | External port for redirection.     |
| Description  | Remark the rule                    |

Table 3-6 "Port Redirecting" Instruction

Step 2 Please click "save" to finish

**----End**

## 3.3.3 **DMZ Setting**

Step 1 Please click "Advanced Network> DMZ" to check or modify the relevant parameter.

# **INK** Shenzhen Wlink Technology Co., LTD

#### WL-R100 Series Router User Manual

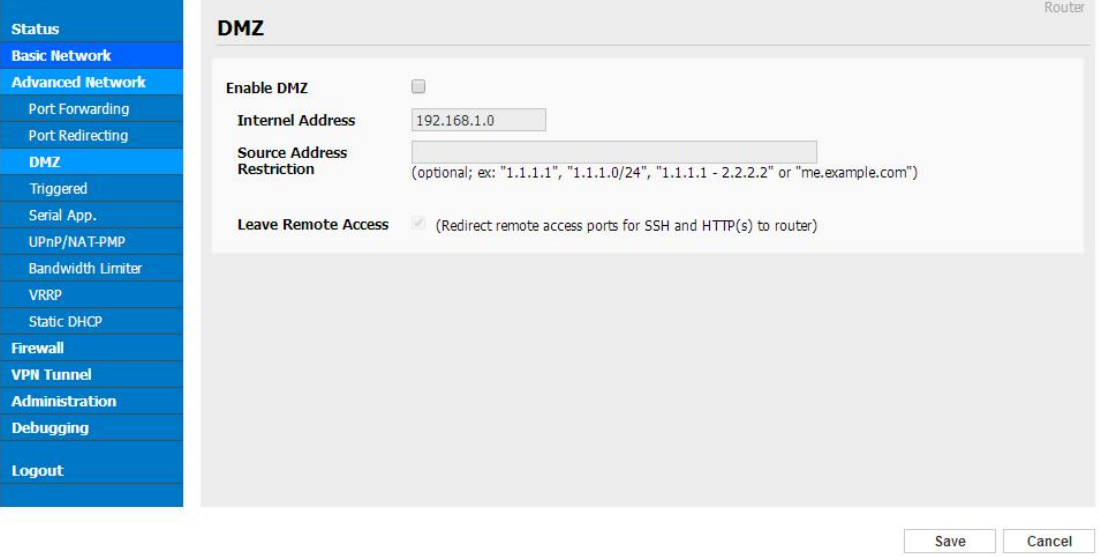

Figure 3-7 Port Redirecting GUI

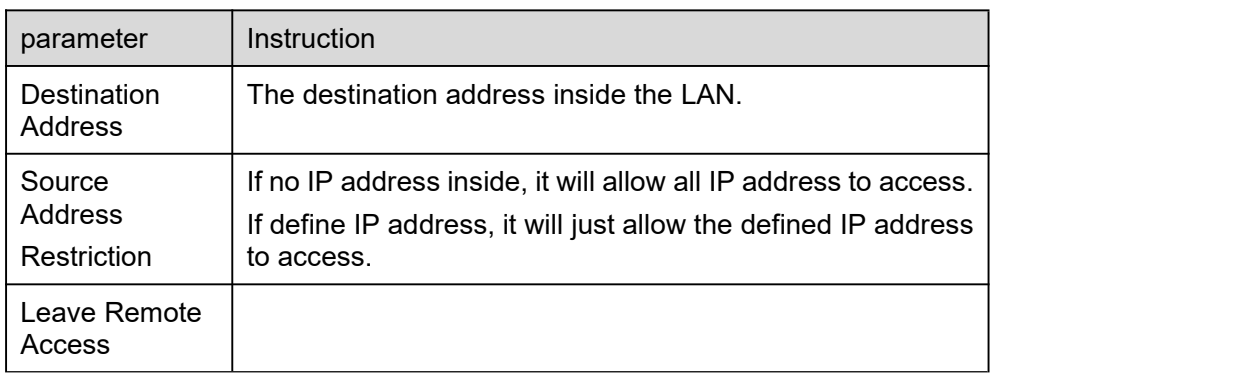

Step 2 Please click "save" to finish

**----End**

## 3.3.4 **IP Passthrough Setting**

Step 1 Please click "Advanced Network> IP Passthrough" to check or modify the relevant parameter.

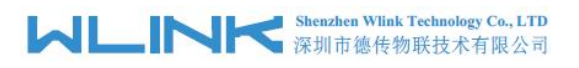

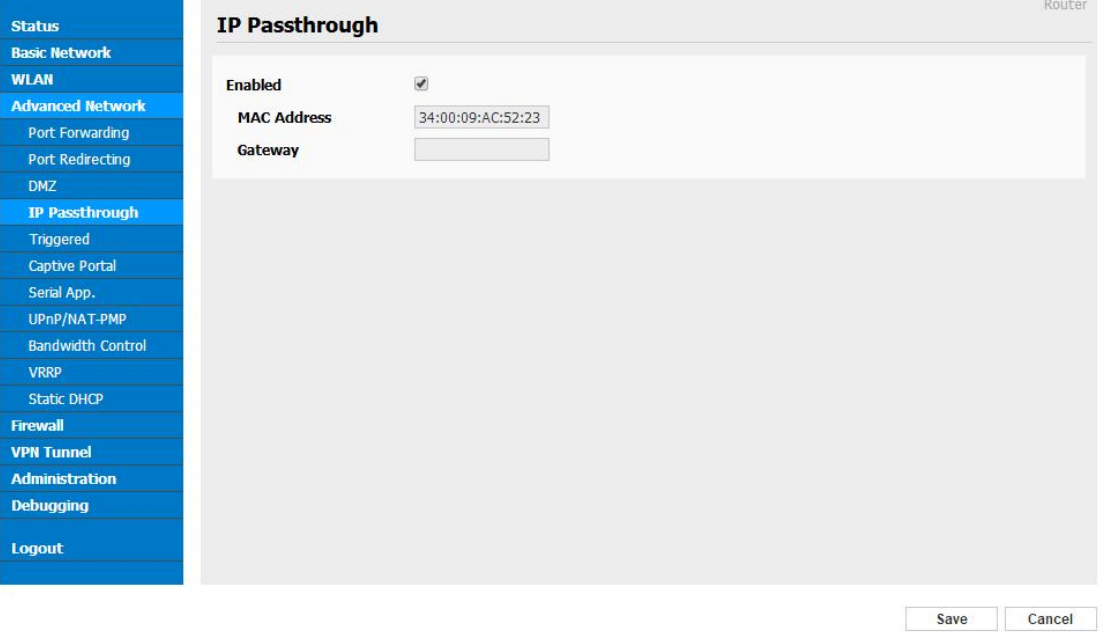

Figure 3-8 IP Passthrough GUI

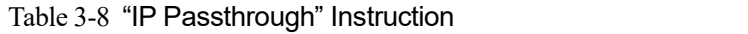

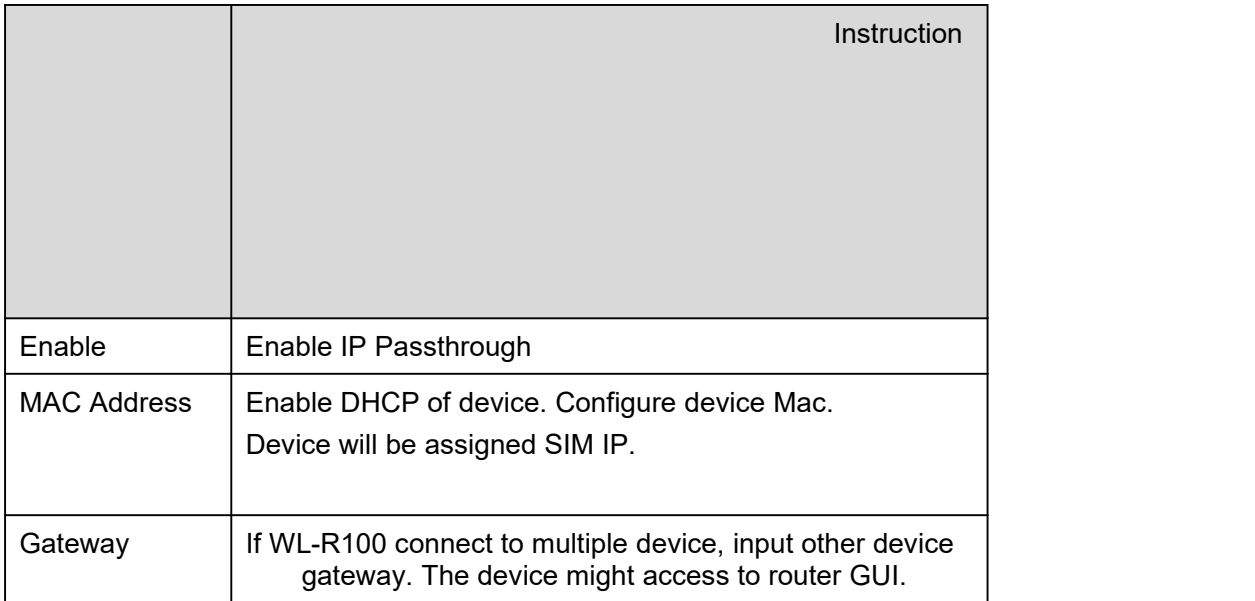

Step 2 Please click "save" to finish

```
----End
```
## 3.3.5 **Triggered Setting**

Step 1 Please click "Advanced Network> Triggered" to check or modify the relevant parameter.

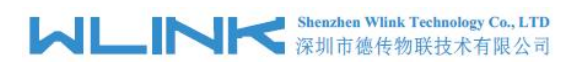

| <b>Basic Network</b>     |                      |                           |               |                                                                           |                                 |                  |
|--------------------------|----------------------|---------------------------|---------------|---------------------------------------------------------------------------|---------------------------------|------------------|
| <b>Advanced Network</b>  | 0 <sub>n</sub>       | Protocol                  | Trigger Ports | <b>Forwarded Ports</b>                                                    | Description                     | $\blacktriangle$ |
| <b>Port Forwarding</b>   |                      | TCP                       | 3000-4000     | 5000-6000                                                                 | ex: open 5000-6000 if 3000-4000 |                  |
| Port Redirecting         | $\blacktriangleleft$ | TCP<br>$\pmb{\mathrm{v}}$ |               |                                                                           |                                 |                  |
| <b>DMZ</b>               |                      |                           |               |                                                                           |                                 | Add              |
| <b>Triggered</b>         |                      |                           |               |                                                                           |                                 |                  |
| Serial App.              |                      | $(200-300).$              |               |                                                                           |                                 |                  |
| UPnP/NAT-PMP             |                      |                           |               | . These ports are automatically closed after a few minutes of inactivity. |                                 |                  |
| <b>Bandwidth Limiter</b> |                      |                           |               |                                                                           |                                 |                  |
| <b>VRRP</b>              |                      |                           |               |                                                                           |                                 |                  |
| <b>Static DHCP</b>       |                      |                           |               |                                                                           |                                 |                  |
| <b>Firewall</b>          |                      |                           |               |                                                                           |                                 |                  |
| <b>VPN Tunnel</b>        |                      |                           |               |                                                                           |                                 |                  |
| <b>Administration</b>    |                      |                           |               |                                                                           |                                 |                  |
| <b>Debugging</b>         |                      |                           |               |                                                                           |                                 |                  |
|                          |                      |                           |               |                                                                           |                                 |                  |
|                          |                      |                           |               |                                                                           |                                 |                  |
| Logout                   |                      |                           |               |                                                                           |                                 |                  |

Figure 3-9 Triggered GUI

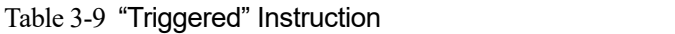

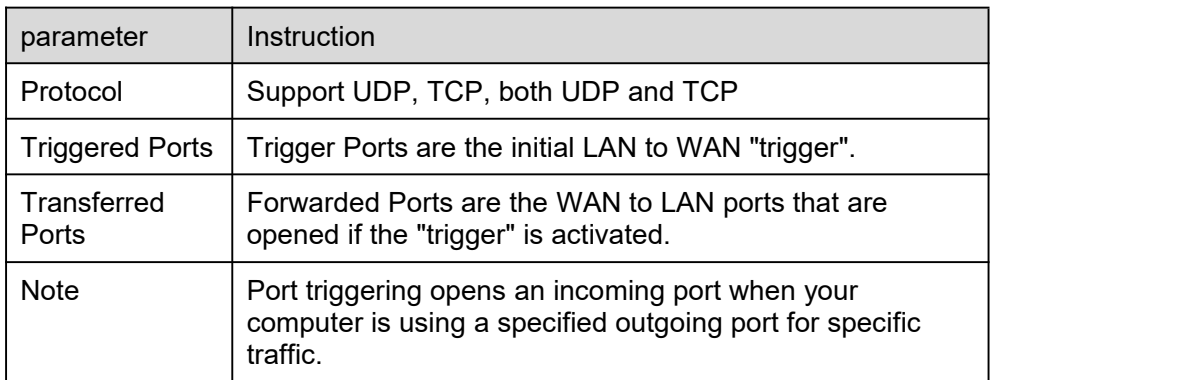

Step 2 Please click "save" to finish.

**----End**

## 3.3.6 **Serial App. Setting**

Step 1 Please click "Advanced Network> Serial App" to check or modify the relevant parameter.

# **MAN Shenzhen Wink Technology Co., LTD**<br>深圳市德传物联技术有限公司

#### WL-R100 Series Router User Manual

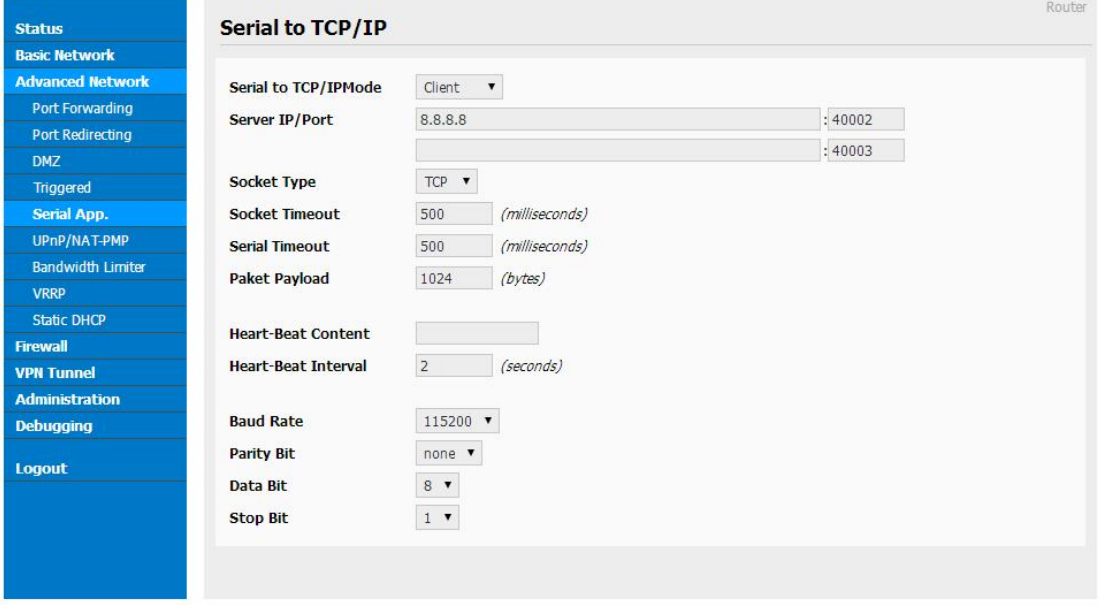

Save Cancel

Figure 3-10 Serial App Setting GUI

| Parameter               | Instruction                                                                                                    |
|-------------------------|----------------------------------------------------------------------------------------------------|
| Serial to TC/IP<br>mode | Support Disable, Server and Client mode. Such as Client.                                                                                                    |
| Server IP/Port          | IP address and domain name are acceptable for Server IP                                                                                                    |
| Socket Type             | Support TCP/UDP protocol                                                                                                    |
| Socket Timeout          | Router will wait the setting time to transmit data to serial<br>port.                                                                                                    |
| <b>Serial Timeout</b>   | Serial Timeout is the waiting time for transmitting the data<br>package that is less the Packet payload. If the last package<br>equals to the Packet payload, Serial port will transmit it<br>immediately. The default setting is 500ms. |
| Packet payload          | Packet payload is the maximum transmission length for<br>serial port data packet. The default setting is 1024bytes.                                                                                                    |
| Heart-beat<br>Content   | Send heart beat to the defined server to keep router online.<br>Meantime, it's convenient to monitor router from server.                                                                                                    |
| Heart beat<br>Interval  | Heart beat interval time                                                                                                    |
| <b>Baud Rate</b>        | 115200 as default                                                                                                    |
| Parity Bit              | None as default                                                                                                    |
| Data Bit                | 8bit as default                                                                                                    |
| Stop Bit                | 1 bit as default                                                                                                    |

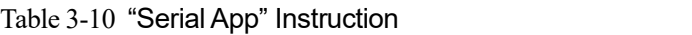

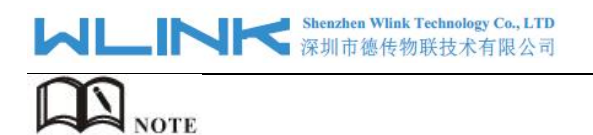

Serial port connection

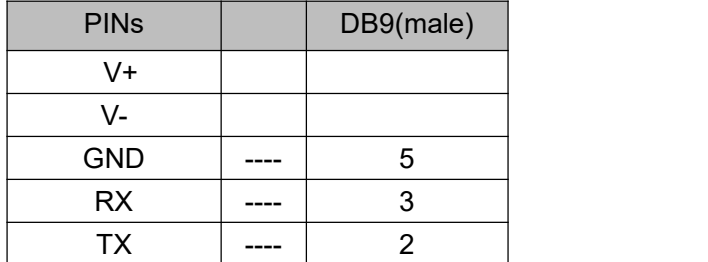

Step 2 Please click "save" to finish.

**----End**

## 3.3.7 **UPnp/NAT-PMP Setting**

Step 1 Please click "Advanced Network> Upnp/NAT-PMP" to check or modify the relevant parameter.

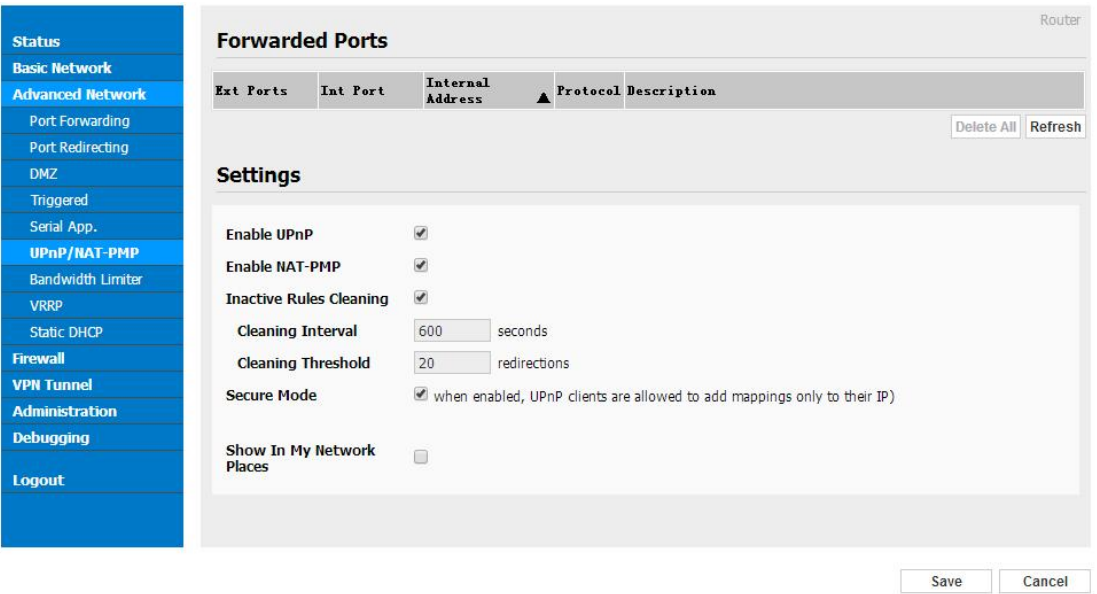

Figure 3-11 UPnp/NAT-PMP Setting GUI

Step 2 Please click "save" to finish.

**---End**

## 3.3.8 **Bandwidth Control Setting**

Step 1 Please click "Advanced Network> Bandwidth Control" to check or modify the relevant parameter.

![](_page_25_Picture_0.jpeg)

![](_page_25_Picture_127.jpeg)

Figure 3-12 Bandwidth Control Setting GUI

Step 2 Please click "save" to finish.

**---End**

## 3.3.9 **VRRP Setting**

Step 1 Please click "Advanced Network> Static DHCP" to check or modify the relevant parameter.

![](_page_25_Picture_128.jpeg)

Figure 3-13 VRRP Setting GUI

Step 2 Please click "save" to finish.

![](_page_26_Picture_0.jpeg)

## 3.3.10 **Static DHCP Setting**

Step 1 Please click "Advanced Network> Static DHCP" to check or modify the relevant parameter.

| <b>Basic Network</b>     |                    |             |          |                  |             |
|--------------------------|--------------------|-------------|----------|------------------|-------------|
| <b>Advanced Network</b>  | <b>MAC Address</b> | IP Address  | Hostname | $\blacktriangle$ | Description |
| Port Forwarding          | 00:00:00:00:00:00  | 192.168.1.2 |          |                  |             |
| Port Redirecting         | 00:00:00:00:00:00  |             |          |                  |             |
| <b>DMZ</b>               |                    |             |          |                  | Add         |
| <b>Triggered</b>         |                    |             |          |                  |             |
| Serial App.              |                    |             |          |                  |             |
| UPnP/NAT-PMP             |                    |             |          |                  |             |
| <b>Bandwidth Limiter</b> |                    |             |          |                  |             |
| <b>VRRP</b>              |                    |             |          |                  |             |
| <b>Static DHCP</b>       |                    |             |          |                  |             |
| <b>Firewall</b>          |                    |             |          |                  |             |
| <b>VPN Tunnel</b>        |                    |             |          |                  |             |
| <b>Administration</b>    |                    |             |          |                  |             |
| <b>Debugging</b>         |                    |             |          |                  |             |
|                          |                    |             |          |                  |             |
| Logout                   |                    |             |          |                  |             |

Figure 3-14 Static DHCP Setting GUI

Step 2 Please click "save" to finish.

**---End**

## <span id="page-26-0"></span>**3.4 Firewall**

## 3.4.1 **IP/URL Filtering**

Step 1 Please click "Firewall> IP/URL Filtering" to check or modify the relevant parameter.

# **MARTING Shenzhen Wilhk Technology Co., LTD**

WL-R100 Series Router User Manual

![](_page_27_Picture_175.jpeg)

#### Table 3-11 "IP/URL Filtering" Instruction

![](_page_27_Picture_176.jpeg)

Step 2 Please click "save" to finish.

**---End**

## 3.4.2 **Domain Filtering**

Step 1 Please click "Firewall> Domain Filtering" to check or modify the relevant parameter.

![](_page_28_Picture_0.jpeg)

![](_page_28_Picture_167.jpeg)

Figure 3-15 Domain Filtering Setting GUI

| Table 3-12 "GRE" Instruction      |
|-----------------------------------|
| <b>The Committee of Committee</b> |

![](_page_28_Picture_168.jpeg)

Step 2 Please click "save" to finish.

**---End**

## <span id="page-28-0"></span>**3.5 VPN Tunnel**

## 3.5.1 **GRE Setting**

Step 1 Please click "VPN Tunnel> GRE" to check or modify the relevant parameter.

![](_page_28_Picture_169.jpeg)

![](_page_29_Picture_0.jpeg)

Figure 3-16 GRE Setting GUI

|                           | Instruction                                                                      |
|---------------------------|----------------------------------------------------------------------------------|
| <b>IDE</b>                | <b>GRE</b> tunnel number                                                         |
| <b>Tunnel Address</b>     | GRE Tunnel local IP address which is a virtual IP<br>address.                    |
| <b>Tunnel Source</b>      | Router's 3G/WAN IP address.                                                      |
| <b>Tunnel Destination</b> | GRE Remote IP address. Usually a public IP address                               |
| Keep alive                | GRE tunnel keep alive to keep GRE tunnel connection.                             |
| Interval                  | Keep alive interval time.                                                        |
| <b>Retries</b>            | Keep alive retry times. After retry times, GRE tunnel<br>will be re-established. |
| Description               |                                                                                  |

Table 3-13 "GRE" Instruction

Step 2 Please click "save" to finish.

**----End**

## 3.5.2 **OpenVPN Client Setting**

Step 1 Please click "VPN Tunnel> OpenVPN Client" to check or modify the relevant parameter.

![](_page_29_Picture_248.jpeg)

![](_page_30_Picture_0.jpeg)

Figure 3-17 OpenVPN Setting GUI

![](_page_30_Picture_354.jpeg)

Table 3-14 "OpenVPN" Instruction

#### Router **OpenVPN Client Status Basic Network** Client 2<br>Advanced Client 1 **WLAN** Basic Keys Status **Advanced Network** 0 (in minutes, 0 to disable) **Firewall Poll Interval VPN Tunnel** Redirect Internet<br>traffic  $\boxdot$ GRE Accept DNS<br>configuration **OpenVPN Client** Disabled **v** PPTP/L2TP Client **Encryption cipher** Use Default v **IPSec** Adaptive  $\sqrt{\ }$ **Compression** Administration **TLS Renegotiation**<br>Time (in seconds, -1 for default)  $-1$ **Debugging Connection retry**  $30<sup>°</sup>$ (in seconds; -1 for infinite) Logout Verify server<br>certificate (tls-<br>remote)  $\qquad \qquad \boxdot$ **Custom**<br>Configuration **Start Now**

Save Cancel

![](_page_30_Picture_355.jpeg)

# **MAN Shenzhen Wink Technology Co., LTD**<br>深圳市德传物联技术有限公司

WL-R100 Series Router User Manual

![](_page_31_Picture_202.jpeg)

![](_page_31_Picture_203.jpeg)

![](_page_31_Picture_204.jpeg)

![](_page_32_Picture_0.jpeg)

![](_page_32_Picture_107.jpeg)

![](_page_32_Picture_108.jpeg)

Step 2 Please click "save" to finish.

**----End**

## 3.5.3 **VPN Client Setting**

Step 1 Please click "VPN Tunnel> VPN Client" to check or modify the relevant parameter.

![](_page_32_Picture_109.jpeg)

![](_page_33_Picture_0.jpeg)

Table 3-15 "PPTP/L2TP Basic" Instruction

![](_page_33_Picture_357.jpeg)

#### Table 3-16 "L2TP Advanced" Instruction

![](_page_33_Picture_358.jpeg)

![](_page_33_Picture_359.jpeg)

![](_page_33_Picture_360.jpeg)

#### Table 3-18 "SCHEDULE" Instruction

![](_page_34_Picture_162.jpeg)

Step 2 Please click "save" to finish.

**---End**

## 3.5.4 **IPSec Setting**

![](_page_34_Picture_163.jpeg)

## **3.5.3.1 IPSec Group Setup**

Step 1 Please click "IPSec> Group Setup" to check or modify the relevant parameter.

# **MAN Shenzhen Wilhk Technology Co., LTD**

#### WL-R100 Series Router User Manual

![](_page_35_Picture_231.jpeg)

Save Cancel

Table 3-1 " IPSec Group Setup" Instruction

| parameter                   | Instruction                                                       |
|-----------------------------|-------------------------------------------------------------------|
| <b>IPSec</b><br>Extensions  | Support Standard IPSec, GRE over IPSec, L2TP over<br><b>IPSec</b> |
| Local Security<br>Interface | Defined the IPSec security interface                              |
| Local<br>Subnet/Mask        | IPSec local subnet and mask.                                      |
| Local Firewall              | Forwarding-firewalling for Local subnet                           |
| Remote<br>IP/Domain         | IPsec peer IP address/domain name.                                |
| Remote<br>Subnet/Mask       | IPSec remote subnet and mask.                                     |
| Remote<br>Firewall          | Forwarding-firewalling for Remote subnet                          |

Step 2 Please click "save" to finish.

## **3.5.3.2 IPSec Basic Setup**

Step 1 Please click "IPSec >Basic Setup " to check or modify the relevant parameter.

# **MARTING Shenzhen Wink Technology Co., LTD**

#### WL-R100 Series Router User Manual

![](_page_36_Picture_329.jpeg)

Save Cancel

Table 3-2 " IPSec Basic Setup" Instruction

| parameter                 | Instruction                                                                             |
|---------------------------|-----------------------------------------------------------------------------------------|
| Keying Mode               | <b>IKE</b> preshared key                                                                |
| Phase 1 DH<br>Group       | Select Group1, Group2, Group5 from list. It must be<br>matched to remote IPSec setting. |
| Phase 1<br>Encryption     | Support 3DES, AES-128, AES-192, AES-256                                                 |
| Phase 1<br>Authentication | Support HASH MD5 and SHA                                                                |
| Phase 1 SA<br>Life Time   | <b>IPSec Phase 1 SA lifetime</b>                                                        |
| Phase 2 DH<br>Group       | Select Group1, Group2, Group5 from list. It must be<br>matched to remote IPSec setting. |
| Phase 2<br>Encryption     | Support 3DES, AES-128, AES-192, AES-256                                                 |
| Phase 2<br>Authentication | Support HASH MD5 and SHA                                                                |
| Phase 2 SA<br>Life Time   | <b>IPSec Phase 2 SA lifetime</b>                                                        |
| Preshared Key             | Preshared Key                                                                           |

Step 2 Please click "save" to finish.

## **3.5.3.3 IPSec Advanced Setup**

Step 1 Please click "IPSec >Advanced Setup " to check or modify the relevant parameter.

![](_page_37_Picture_216.jpeg)

Save Cancel

Table 3-3 " IPSec Advanced Setup" Instruction

| parameter                      | Instruction                                   |
|--------------------------------|-----------------------------------------------|
| Aggressive<br>Mode             | Default for main mode                         |
| <b>ID Payload</b><br>Compress  | Enable ID Payload compress                    |
| <b>DPD</b>                     | To enable DPD service                         |
| <b>ICMP</b>                    | <b>ICMP Check for IPSec tunnel</b>            |
| <b>IPSec Custom</b><br>Options | IPSec advanced setting such as left/right ID. |

Step 2 Please click "save" to finish.

**----End**

## <span id="page-37-0"></span>**3.6 Administration**

## 3.6.1 **Identification Setting**

Step 1 Please click "Administrator> Identification" to enter the GUI, you may modify the router name, Host name and Domain name according to self-requirement.

![](_page_38_Picture_0.jpeg)

![](_page_38_Picture_173.jpeg)

Save Cancel

Figure 3-1 Router Identification GUI

|  | Table 3-1 "Router Identification" Instruction |  |
|--|-----------------------------------------------|--|
|--|-----------------------------------------------|--|

![](_page_38_Picture_174.jpeg)

Step 2 Please click "save" to finish

![](_page_39_Picture_0.jpeg)

## 3.6.2 **Time Setting**

Step 1 Please click "Administrator> time" to check or modify the relevant parameter.

![](_page_39_Picture_126.jpeg)

Figure 3-1 System Configuration GUI

 $\bigcirc$  caution If the device is online but time update is fail, please try other NTP Time Server.

Step 2 Please click "save to finish.

![](_page_40_Picture_0.jpeg)

# 3.6.3 **Admin Access Setting**

Step 1 Please click "Administrator>Admin" to check and modify relevant parameter.

In this page, you can configure the basic web parameter, make it more convenient for usage. Please note the "password" is the router system account password.

![](_page_40_Picture_149.jpeg)

Figure 3-1 Admin Setting GUI

Step 2 Please click save iron to finish the setting

![](_page_41_Picture_0.jpeg)

## 3.6.4 **Schedule Reboot Setting**

Step 1 Please click "Administrator>Schedule Reboot" to check and modify relevant parameter.

![](_page_41_Picture_132.jpeg)

Figure 3-1 Scheduler Reboot Setting GUI

Step 2 Please click save iron to finish the setting

**----End**

## 3.6.5 **SNMP Setting**

Step 1 Please click "Administrator>SNMP" to check and modify relevant parameter.

![](_page_42_Picture_0.jpeg)

![](_page_42_Picture_119.jpeg)

Figure 3-1 SNMP Setting GUI

Step 2 Please click save iron to finish the setting

**----End**

## 3.6.6 **M2M Access Setting**

#### **(Apply to M2M management platform installation application only)**

Step 1 Please click "Administrator>M2M Access" to check and modify relevant parameter.

![](_page_42_Picture_120.jpeg)

![](_page_43_Picture_0.jpeg)

Figure 3-1 M2M Access Setting GUI

Step 2 Please click save iron to finish the setting

**----End**

## 3.6.7 **Configuration Setting**

Step 1 Please click " Administration> Configuration " to do the backup setting

![](_page_43_Picture_174.jpeg)

Figure 3-1 Backup and Restore Configuration GUI

![](_page_43_Picture_9.jpeg)

Restore Default would lose all configuration information, please be careful.

Step 2 After setting the backup and restore configuration. The system will reboot automatically.

![](_page_44_Picture_0.jpeg)

# 3.6.8 **Logging Setting**

Step 1 Please click "Administrator> Logging" to start the configuration, you can set the file path to save the log (Local or remote sever).

![](_page_44_Picture_119.jpeg)

Figure 3-1 System log Setting GUI

Step 2 After configure, please click "Save" to finish.

![](_page_45_Picture_0.jpeg)

## 3.6.9 **Firmware upgrade**

Step 1 Please click "Administrator>firmware upgrade" to open upgrade firmware tab.

![](_page_45_Picture_226.jpeg)

Figure 3-1 Firmware Upgrade GUI

![](_page_45_Figure_6.jpeg)

When upgrading, please don't cut off the power.

## 3.6.10 **System Reboot**

- Step 2 Please click "Administrator>Reboot" to restart the router. System will popup dialog to remind "Yes" or "NO" before the next step.
- Step 3 If choose "yes", the system will restart, all relevant update configuration will be effective after reboot.

**----End**

## <span id="page-45-0"></span>**3.7 Debugging Setting**

## 3.7.1 **Logs Setting**

Step 1 Please click "Debugging>Logs" to check and modify relevant parameter.

![](_page_46_Picture_0.jpeg)

![](_page_46_Picture_155.jpeg)

Figure 3-1 Logs GUI

Step 2 After configure, please click "Save" to finish.

**----End**

## 3.7.2 **Ping Setting**

Step 1 Please click "Debugging>Logs" to check and modify relevant parameter.

![](_page_46_Picture_156.jpeg)

Figure 3-1 Ping GUI

Step 2 After configure, please click "Save" to finish.

**----End**

## 3.7.3 **Trace Setting**

Step 1 Please click "Debugging>Trace" to check and modify relevant parameter.

![](_page_46_Picture_157.jpeg)

![](_page_47_Picture_0.jpeg)

Figure 3-1 Trace GUI

Step 2 After configure, please click "Save" to finish.

![](_page_48_Picture_0.jpeg)

## <span id="page-48-0"></span>**3.8 "RST" Button for Restore Factory Setting**

If you couldn't enter web interface for other reasons, you can also use this way. For R100 Series, "RST" button is on the left or Ethernet port, for R100 Series, the button is on the left of NET light. This button can be used when the router is in use or when the router is turned on.

Press the "RST" button and keep more than 8 seconds till the NET light stopping blink. The system will be restored to factory.

![](_page_48_Picture_361.jpeg)

#### Table 3-1 System Default Instruction

![](_page_48_Picture_7.jpeg)

After reboot, the previous configuration would be deleted and restore to factory settings.

<span id="page-48-1"></span>![](_page_48_Picture_9.jpeg)

This chapter is mainly for configured test case, there would be some difference between the scheme and real object. But the difference doesn't have any influence to products performance.

![](_page_49_Picture_0.jpeg)

# <span id="page-49-0"></span>**4.1 Port Forwarding**

1) The router online and got a public IP address 14.27.85.41

Note: It's based on SIM card carrier

2) The PC is connected to router and got IP address 192.168.1.36

![](_page_49_Picture_131.jpeg)

#### 3) Configuration

![](_page_49_Picture_132.jpeg)

Save Cancel

4) The PC can be accessed via 14.27.85.41:443 over Internet

![](_page_50_Picture_0.jpeg)

# <span id="page-50-0"></span>**4.2 IP Passthrough**

## 1) The router online

![](_page_50_Picture_77.jpeg)

## 2) Configure IP passthrough destination MAC address (PC Ethernet MAC)

![](_page_50_Picture_78.jpeg)

3) Set the PC to DHCP

![](_page_51_Picture_0.jpeg)

![](_page_51_Picture_76.jpeg)

#### 4) Check the Ethernet status and ping test

![](_page_51_Picture_77.jpeg)

5) Set the PC Ethernet as DHCP to release the IP and access to router GUI again

# **MLINK** Shenzhen Wink Technology Co., LTD

#### WL-R100 Series Router User Manual

![](_page_52_Picture_62.jpeg)

## <span id="page-52-0"></span>**4.3 GPS Settings**

Step 1 Please click "Advanced Network> GPS" to view or modify the relevant parameter.

# **Shenzhen Wink Technology Co., LTD**<br>深圳市德传物联技术有限公司

#### WL-R100 Series Router User Manual

![](_page_53_Picture_170.jpeg)

Save Cancel

## Figure 4-5 GPS GUI

#### Table 4-5 "GPS" Instruction

![](_page_53_Picture_171.jpeg)

Step 1 Please click "save" to finis

Step 2 Connect the GPS antenna to router GPS interface

![](_page_54_Picture_0.jpeg)

![](_page_54_Figure_1.jpeg)

#### Step 3 Check GPS Status

![](_page_54_Picture_119.jpeg)

![](_page_54_Picture_4.jpeg)

M2M\_FMT Format as below.

1. GPS data structure.

*Router ID, gps\_date, gps\_time, gps\_use, gps\_latitude, gps\_NS, gps\_longitude, gps\_EW, gps\_speed, gps\_degrees, gps\_FS, gps\_HDOP, gps\_MSL*

#### 2. Example

*0001\_R081850ac,150904,043215.0,06,2234.248130,N,11356.626179,E,0.0,91.5,1,1.2,9 7.5*

3. GPS data description

![](_page_55_Picture_377.jpeg)

![](_page_55_Picture_378.jpeg)

## <span id="page-55-0"></span>**4.4 Firewall**

Note: The WL-R100 same as WL-R100 on the firewall, but WL-R100 not support WIFI

![](_page_55_Figure_4.jpeg)

![](_page_55_Figure_5.jpeg)

## **1) IP/MAC/Port Filtering**

This part used to intercept packages from router's WAN/Celluar interface to Internet.

Test case:

1.1 Only allow three devices (MAC/LAN/WLAN) can access to Internet via WAN: 110.110.10.10

1.2 Only allow three devices (MAC/LAN/WLAN) can access to the router page (192.168.1.1)

![](_page_56_Picture_285.jpeg)

## **2) Key Word Filtering**

This part used to filter key word packages from router's WAN/Celluar interface to Internet.

![](_page_56_Picture_286.jpeg)

## **3) URL Filtering**

This part used to filter URL from router's WAN/Celluar interface to Internet.

## **4) Access Filtering**

This part used to filter packages from Internet to router's WAN/Celluar interface.

Test case:

4.1) Intercept all TCP packets accessing the router's WAN/Celluar(110.110.10.10).

4.2) Only two devices (MAC/LAN/WLAN) are allowed to be accessed from Internet packets.

# **MUNITED** Shenzhen Wink Technology Co., LTD

#### WL-R100 Series Router User Manual

![](_page_57_Picture_104.jpeg)

## <span id="page-57-0"></span>**4.5 VPN Tunnel**

## **4.5.1 GRE**

## GRE Tunnel between WL-R100 and WL-R520

![](_page_57_Figure_6.jpeg)

Figure 4-7-1 GRE Network topology

## **1) WL-R100 Config**

1.1) Navigate to **Basic Network > LAN**

![](_page_58_Picture_0.jpeg)

![](_page_58_Picture_88.jpeg)

Save Cancel

## 1.2) Navigate to **VPN Tunnel > GRE**

![](_page_58_Picture_89.jpeg)

Save Cancel

## **2) WL-520 Config**

2.1) Navigate to **Basic Network > LAN**

![](_page_58_Picture_90.jpeg)

2.2) Navigate to **VPN Tunnel > GRE**

![](_page_59_Picture_0.jpeg)

![](_page_59_Picture_110.jpeg)

## **4.5.2 OpenVPN**

![](_page_59_Figure_4.jpeg)

Figure 4-7-2 OpenVPN Network topology

## **Configured test case**: **OpenVPN between WL-R100 client and Server**

Step 1 Please click "VPN Tunnel> OpenVPN Client" to check or modify the relevant parameter.

#### **Basic**

![](_page_59_Picture_111.jpeg)

![](_page_60_Picture_0.jpeg)

![](_page_60_Picture_288.jpeg)

#### **Advanced**

![](_page_60_Picture_289.jpeg)

Save Cancel

![](_page_60_Picture_290.jpeg)

![](_page_61_Picture_0.jpeg)

![](_page_61_Picture_159.jpeg)

## **Keys**

![](_page_61_Picture_160.jpeg)

![](_page_61_Picture_161.jpeg)

## **Status**

![](_page_62_Picture_0.jpeg)

![](_page_62_Picture_205.jpeg)

![](_page_62_Picture_206.jpeg)

Click "save" and "start now" to enable OpenVPN when you have done all the client config.

![](_page_62_Picture_207.jpeg)

#### **The following steps are for server running on Windows 7/8/10**

1) You may access to (http://openvpn.net/release/) and download the file "openvpn-2.3.0-install.exe" (or higher)

 $\leftarrow$   $\rightarrow$   $\left\langle \right\rangle$  **a** Secure | https://openvpn.net/release/

## **Index of /release**

![](_page_62_Picture_208.jpeg)

2) After installing OpenVPN, please find the OpenVPN folder to generate the certificate of server and client. (Access to <http://openvpn.net> for more information)

![](_page_63_Picture_0.jpeg)

![](_page_63_Picture_48.jpeg)

PC

![](_page_63_Picture_49.jpeg)

3) Configure "vas.bat.sample" to complete the initialization step and keys

![](_page_64_Picture_104.jpeg)

## 4) You may configure the client keys to WLINK OpenVPN client GUI when you create the server and client certificate in the path OpenVPN/easy-rsa/keys 4.1) Client certificate (Generated on the server)

![](_page_64_Picture_105.jpeg)

#### 4.1) OpenVPN>easy-rsa>keys

![](_page_64_Picture_106.jpeg)

 $\backsim$  č

![](_page_65_Picture_0.jpeg)

5) You may do the ping test to your server when the tunnel is established

![](_page_65_Picture_123.jpeg)

## **4.5.3 L2TP/PPTP**

Step 1 Please click "VPN Tunnel>PPTP/L2TP Client" to view or modify the relevant parameter.

![](_page_65_Picture_124.jpeg)

Note: The Custom Options based on your server

**Configured test case**: **L2TP**

![](_page_66_Picture_0.jpeg)

![](_page_66_Picture_62.jpeg)

Note: The Custom Options based on your server

Step 2 Please click "Save" icon

#### **VPN Status**

![](_page_66_Picture_63.jpeg)

![](_page_67_Picture_0.jpeg)

## **4.5.4 IPSec**

IPSec between WLINK and Cisco Router

![](_page_67_Figure_4.jpeg)

Figure 4-7-4 IPSec Network topology

![](_page_67_Picture_185.jpeg)

crypto ipsec transform-set Tran-set esp-3des esp-sha-hmac crypto ipsec nat-transparency spi-matching

## ! **!** We have a set of the set of the 2) WLINK Config

2.1) Navigate to **VPN Tunnel > IPSec > Group Setup**

![](_page_67_Picture_186.jpeg)

![](_page_68_Picture_0.jpeg)

Save Cancel

## 2.2) Navigate to **VPN Tunnel > IPSec > Basic Setup**

![](_page_68_Picture_81.jpeg)

2.3) Navigate to **VPN Tunnel > IPSec > Advanced Setup**

![](_page_68_Picture_82.jpeg)

## 2.4) **Status**

![](_page_68_Picture_83.jpeg)

#### **--End**